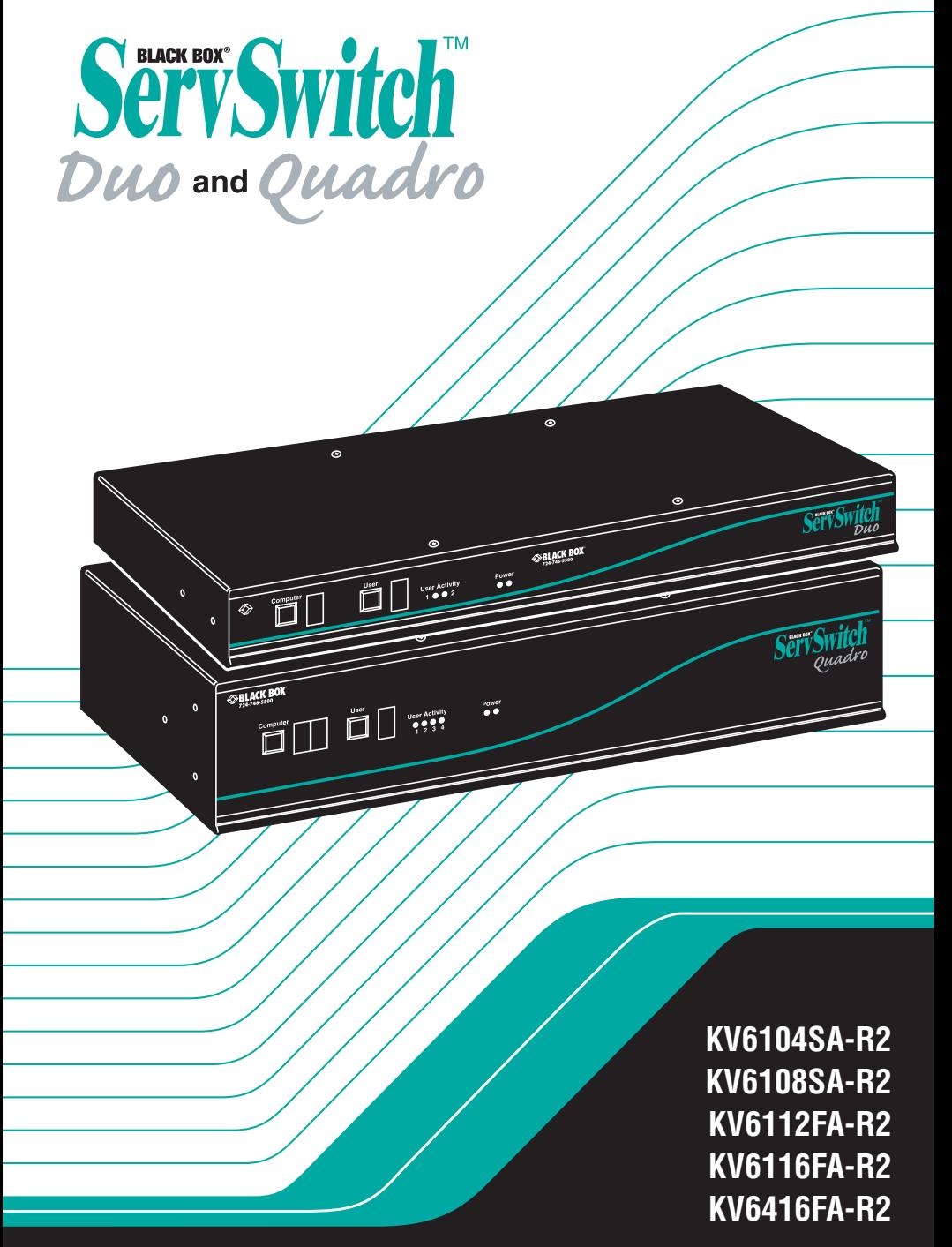

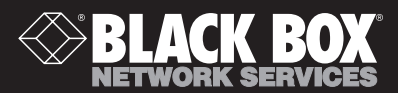

# Welcome to the ServSwitch™ Family!

Thank you for purchasing a BLACK BOX® ServSwitch™ Brand KVM switch! We appreciate your business, and we think you'll appreciate the many ways that your new ServSwitch keyboard/video/mouse switch will save you money, time, and effort.

That's because our ServSwitch family is all about breaking away from the traditional, expensive model of computer management. You know, the one-sizefits-all-even-if-it-doesn't model that says, "One computer gets one user station, no more, no less." Why not a single user station (monitor, keyboard, and mouse) for multiple computers—even computers of different platforms? Why not a pair of user stations, each of which can control multiple computers? Why not multiple user stations for the same computer?

With our ServSwitch products, there's no reason why not. We carry a broad line of robust solutions for all these applications. Do you have just two PCs, and need an economical alternative to keeping two monitors, keyboards, and mice on your desk? Or do you need to share dozens of computers, including a mix of IBM® PC, RS/6000®, Apple® Macintosh®, Sun Microsystems®, and SGI® compatibles among multiple users with different access levels? Does your switch have to sit solidly on a worktable and use regular everyday cables? Or does it have to be mounted in an equipment rack and use convenient many-to-one cables? No matter how large or small your setup is, no matter how simple or how complex, we're confident we have a ServSwitch system that's just right for you.

The ServSwitch™ family from Black Box—the one-stop answer for all your KVMswitching needs!

#### \*

This manual will tell you all about your new ServSwitch™ Duo or ServSwitch Quadro, including how to install, operate, and troubleshoot it. For an introduction to the Duo and Quadro, see **Chapter 2**. The Duo and Quadro product codes covered in this manual are:

#### **KV6104SA-R2 KV6108SA-R2 KV6112FA-R2 KV6116FA-R2 KV6416FA-R2**

This manual also includes information about the ServSwitch Duo Extender, which comes with its own manual. Its product codes are:

#### **KV6EXT-R2 KV6EXTB-R2**

#### **TRADEMARKS USED IN THIS MANUAL**

BLACK BOX and the  $\blacklozenge$  logo are registered trademarks, and ServSwitch, ServSwitch Duo, ServSwitch Quadro, ServSwitch Wizard, ServSwitch Wizard LP, and ServSwitch Wizard Pro are trademarks, of Black Box Corporation.

Apple and Macintosh are registered trademarks of Apple Computer, Inc.

Compaq and Alpha are registered trademarks of Compaq Computer Corporation.

Hewlett-Packard, HP, and Vectra are registered trademarks of Hewlett-Packard.

- IBM, PC/AT, PS/2, RS/6000, and ThinkPad are registered trademarks, and PC/XT is a trademark, of International Business Machines Corporation.
- Microsoft, IntelliMouse, MS-DOS, Windows, Windows Me, and Windows NT are registered trademarks or trademarks of Microsoft Corporation in the United States and/or other countries.
- Sun Microsystems is a registered trademark of Sun Microsystems, Inc. in the United States and other countries.
- *Any other trademarks mentioned in this manual are acknowledged to be the property of the trademark owners.*

# **FEDERAL COMMUNICATIONS COMMISSION AND INDUSTRY CANADA RADIO-FREQUENCY INTERFERENCE STATEMENTS**

This equipment generates, uses, and can radiate radio-frequency energy, and if not installed and used properly, that is, in strict accordance with the manufacturer's instructions, may cause interference to radio communication. It has been tested and found to comply with the limits for a Class A computing device in accordance with the specifications in Subpart B of Part 15 of FCC rules, which are designed to provide reasonable protection against such interference when the equipment is operated in a commercial environment. Operation of this equipment in a residential area is likely to cause interference, in which case the user at his own expense will be required to take whatever measures may be necessary to correct the interference.

Changes or modifications not expressly approved by the party responsible for compliance could void the user's authority to operate the equipment.

Shielded cables must be used with this equipment to maintain compliance with radio-frequency energy-emission regulations and ensure a suitably high level of immunity to electromagnetic disturbances.

*This digital apparatus does not exceed the Class A limits for radio noise emission from digital apparatus set out in the Radio Interference Regulation of Industry Canada.*

*Le présent appareil numérique n'émet pas de bruits radioélectriques dépassant les limites applicables aux appareils numériques de la classe A prescrites dans le Règlement sur le brouillage radioélectrique publié par Industrie Canada.*

#### **EUROPEAN UNION DECLARATION OF CONFORMITY**

This equipment has been tested and found to comply with the limits for a class A computing device in accordance with the specifications in the European standard EN55022. These limits are designed to provide reasonable protection against harmful interference. This equipment generates, uses and can radiate radio frequency energy and if not installed and used in accordance with the instructions may cause harmful interference to radio or television reception. However, there is no guarantee that harmful interference will not occur in a particular installation. If this equipment does cause interference to radio or television reception, which can be determined by turning the equipment on and off, the user is encouraged to correct the interference with one or more of the following measures:

- (a) Reorient or relocate the receiving antenna.
- (b) Increase the separation between the equipment and the receiver.
- (c) Connect the equipment to an outlet on a circuit different from that to which the receiver is connected.
- (d) Consult the supplier or an experienced radio/TV technician for help.

Shielded cables must be used with this equipment to maintain compliance with radio-frequency energy-emission regulations and ensure a suitably high level of immunity to electromagnetic disturbances.

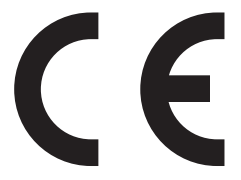

## **NORMAS OFICIALES MEXICANAS (NOM) ELECTRICAL SAFETY STATEMENT**

#### **INSTRUCCIONES DE SEGURIDAD**

- 1. Todas las instrucciones de seguridad y operación deberán ser leídas antes de que el aparato eléctrico sea operado.
- 2. Las instrucciones de seguridad y operación deberán ser guardadas para referencia futura.
- 3. Todas las advertencias en el aparato eléctrico y en sus instrucciones de operación deben ser respetadas.
- 4. Todas las instrucciones de operación y uso deben ser seguidas.
- 5. El aparato eléctrico no deberá ser usado cerca del agua—por ejemplo, cerca de la tina de baño, lavabo, sótano mojado o cerca de una alberca, etc.
- 6. El aparato eléctrico debe ser usado únicamente con carritos o pedestales que sean recomendados por el fabricante.
- 7. El aparato eléctrico debe ser montado a la pared o al techo sólo como sea recomendado por el fabricante.
- 8. Servicio—El usuario no debe intentar dar servicio al equipo eléctrico más allá a lo descrito en las instrucciones de operación. Todo otro servicio deberá ser referido a personal de servicio calificado.
- 9. El aparato eléctrico debe ser situado de tal manera que su posición no interfiera su uso. La colocación del aparato eléctrico sobre una cama, sofá, alfombra o superficie similar puede bloquea la ventilación, no se debe colocar en libreros o gabinetes que impidan el flujo de aire por los orificios de ventilación.
- 10. El equipo eléctrico deber ser situado fuera del alcance de fuentes de calor como radiadores, registros de calor, estufas u otros aparatos (incluyendo amplificadores) que producen calor.
- 11. El aparato eléctrico deberá ser connectado a una fuente de poder sólo del tipo descrito en el instructivo de operación, o como se indique en el aparato.

- 12. Precaución debe ser tomada de tal manera que la tierra fisica y la polarización del equipo no sea eliminada.
- 13. Los cables de la fuente de poder deben ser guiados de tal manera que no sean pisados ni pellizcados por objetos colocados sobre o contra ellos, poniendo particular atención a los contactos y receptáculos donde salen del aparato.
- 14. El equipo eléctrico debe ser limpiado únicamente de acuerdo a las recomendaciones del fabricante.
- 15. En caso de existir, una antena externa deberá ser localizada lejos de las lineas de energia.
- 16. El cable de corriente deberá ser desconectado del cuando el equipo no sea usado por un largo periodo de tiempo.
- 17. Cuidado debe ser tomado de tal manera que objectos liquidos no sean derramados sobre la cubierta u orificios de ventilación.
- 18. Servicio por personal calificado deberá ser provisto cuando:
	- A: El cable de poder o el contacto ha sido dañado; u
	- B: Objectos han caído o líquido ha sido derramado dentro del aparato; o
	- C: El aparato ha sido expuesto a la lluvia; o
	- D: El aparato parece no operar normalmente o muestra un cambio en su desempeño; o
	- E: El aparato ha sido tirado o su cubierta ha sido dañada.

# **TABLE OF CONTENTS**

# **Contents**

#### **Chapter**

#### Page

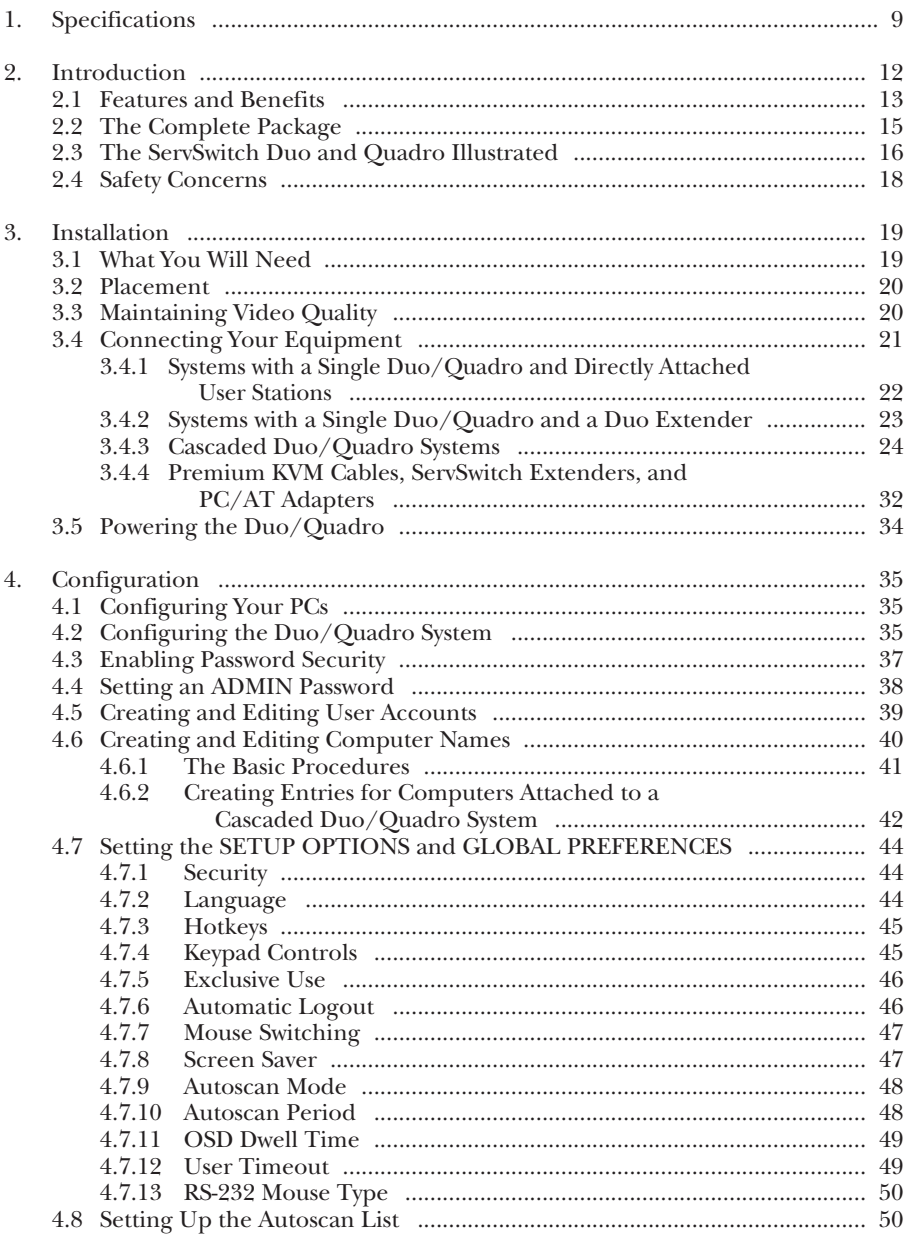

# **Contents (continued)**

#### **Chapter Page**

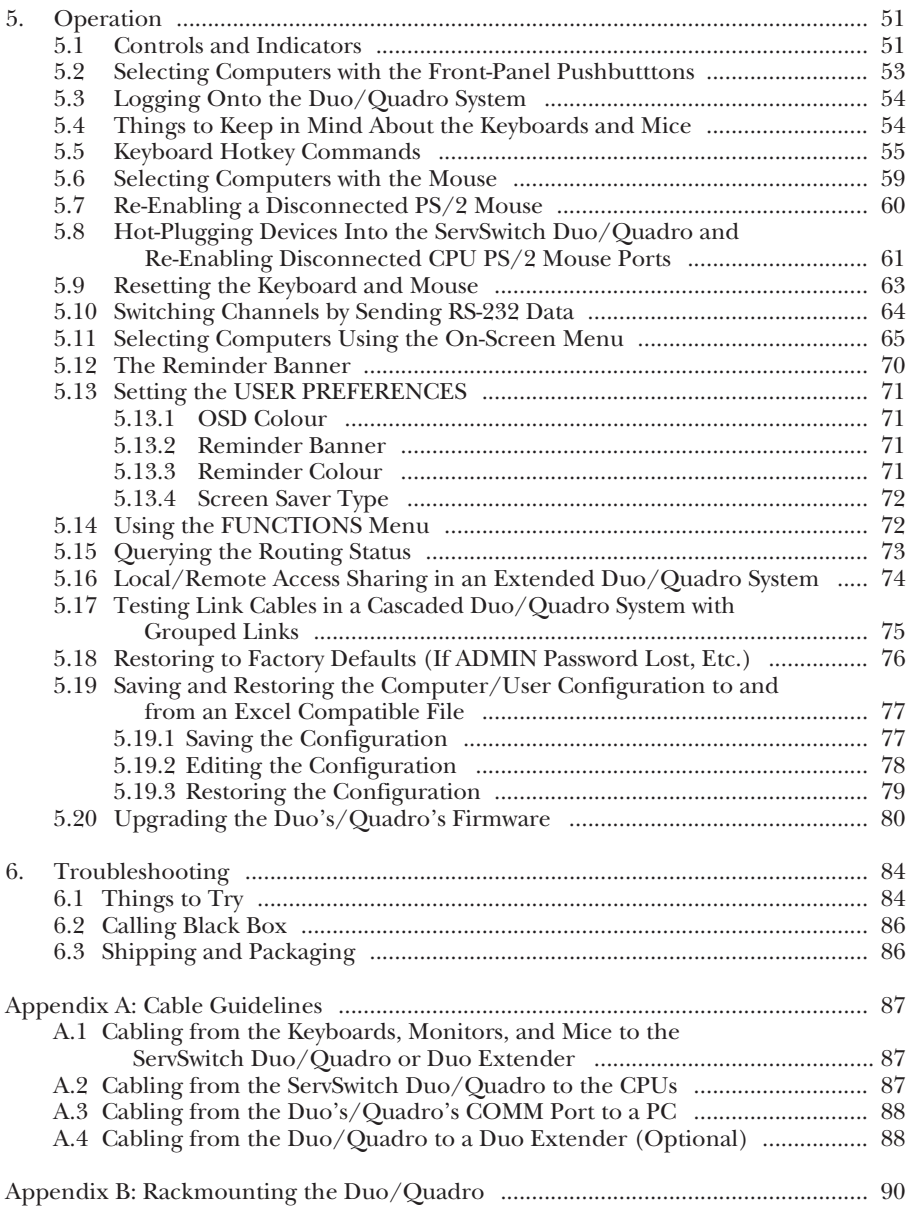

# 1. Specifications

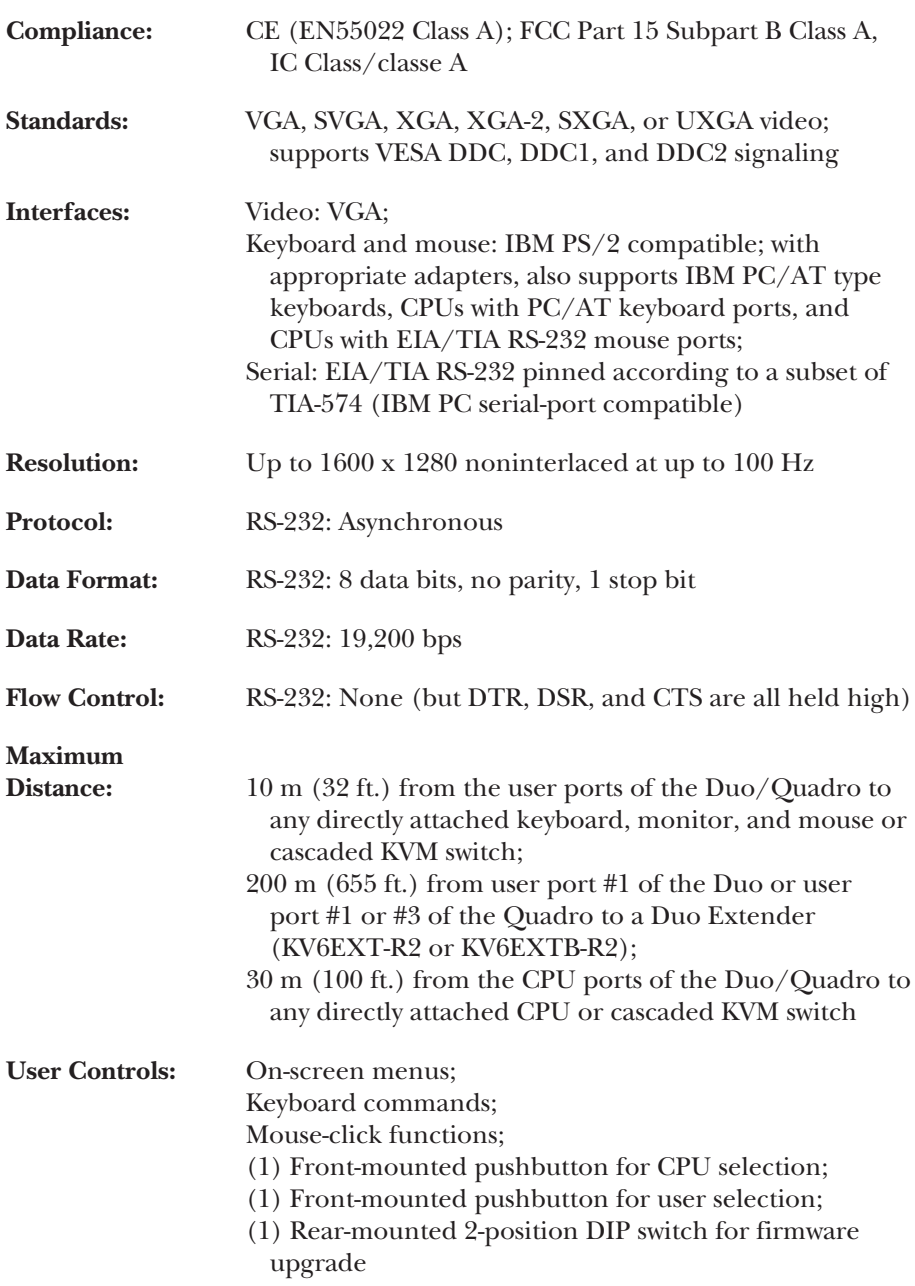

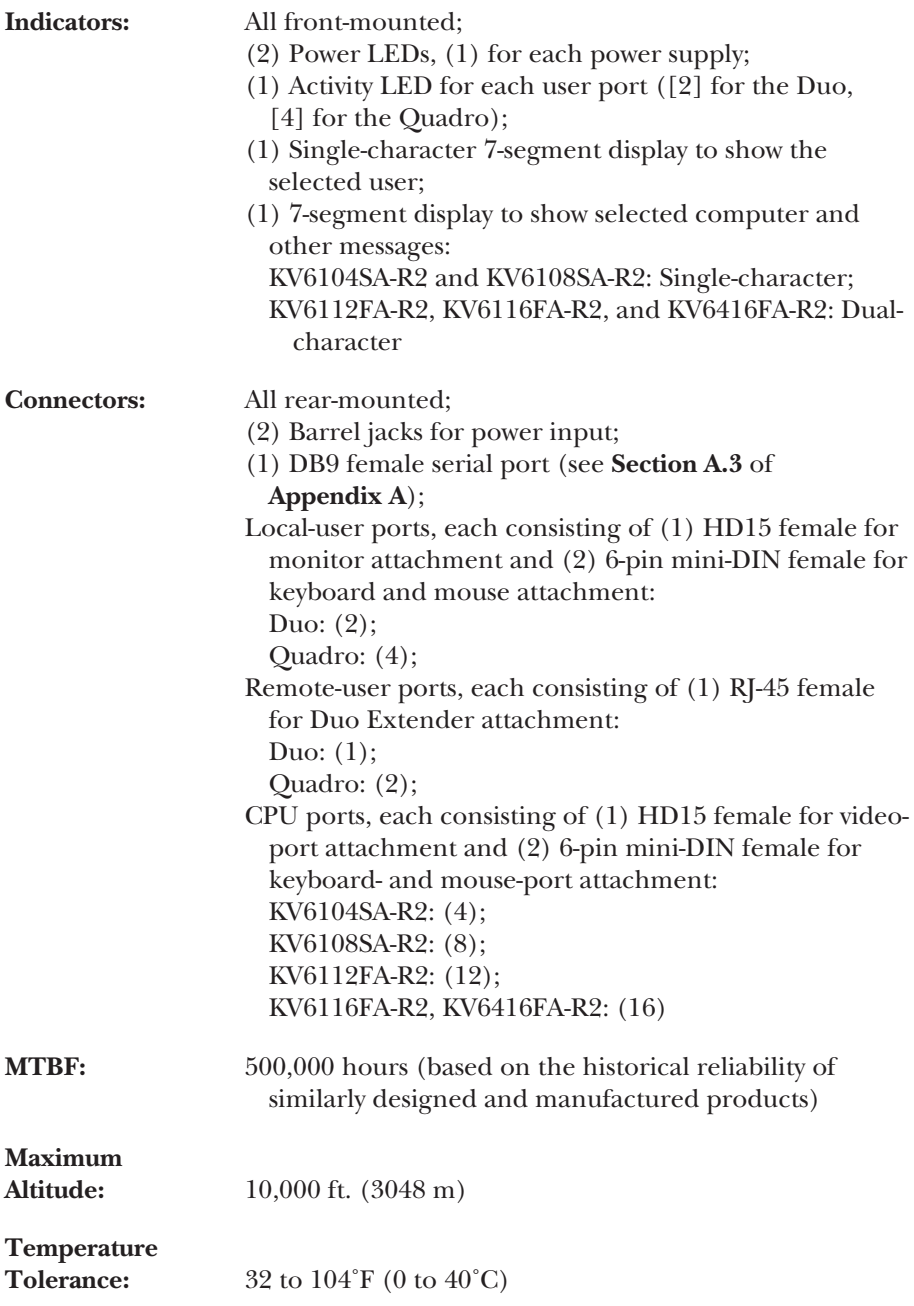

# **CHAPTER 1: Specifications**

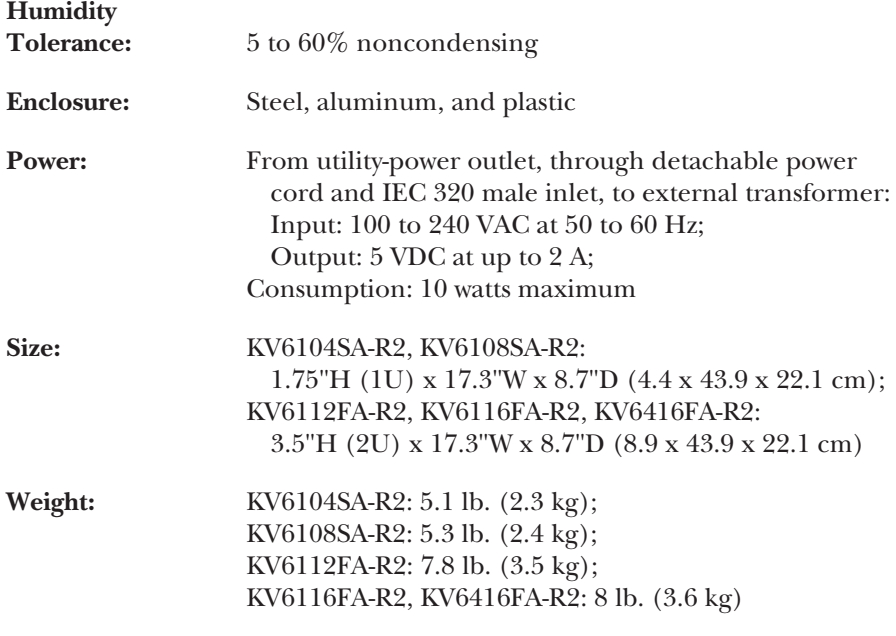

# 2. Introduction

The ServSwitch™ Duo and ServSwitch™ Quadro are high-performance keyboard-, video-monitor-, and mouse-sharing (KVM-sharing) devices that support a wide range of IBM® PC compatible hardware and software platforms, including some high-end IBM PS/2<sup>®</sup> compatible computers (IBM RS/6000<sup>®</sup>, Compaq<sup>®</sup> Alpha<sup>®</sup>, and SGI™). The Duo makes it possible for two users to independently access a set of attached computers:

- The 4-Port (KV6104SA-R2) and 8-Port (KV6108SA-R2) ServSwitch Duos are housed in a slimline 1U-high chassis. You can attach four and eight computers to them respectively.
- The 12-Port (KV6112FA-R2) and 16-Port (KV6116FA-R2) ServSwitch Duos are housed in a full-size 2U-high chassis. You can attach twelve and sixteen computers to them respectively.

The Quadro (KV6416FA-R2) makes it possible for as many as four users to access as many as sixteen computers. It's housed in a full-size 2U-high chassis.

#### **NOTE**

**Aside from the fact that the Duo supports two users and the Quadro supports up to four, the Duo and Quadro function almost identically. For this reason, whenever we refer to anything in this manual that applies equally to both model types (which is true for most of the text), we usually use combined forms such as "Duo/Quadro."**

You can control most of the functions of the ServSwitch Duo/Quadro through an on-screen display (OSD) that appears on the users' monitors. This display includes a menu system for easy computer selection and control—users can select computers by name or description instead of having to remember which port the computer is attached to. There are also menus through which the system administrator can allocate access rights to each user on a login basis.

One of the Duo's user ports and two of the Quadro's user ports are "dual-access" ports: Not only do they have one set of connectors that you can plug a local keyboard, mouse, and monitor into, but they also have an RJ-45 connector from which you can run Category 5 twisted-pair cable as far as 200 m (655 ft.) to a remote keyboard, mouse, and monitor attached to a ServSwitch Duo Extender (KV6EXTB-R2 for the basic model or KV6EXT-R2 for the model that supports a remote CPU). Do *not* attach this port to a LAN; you could damage the Duo/ Quadro and possibly the network as well.

## **NOTE**

**The "-R2" versions of the ServSwitch Duo and Duo Extender are very different from the original (non-R2) versions. You can connect original and -R2 Duos in the same cascade, but the original Duos must be used only on the "lowest level" (that is, they mustn't have any other switches between them and the CPUs). It's possible to use an original Extender with an -R2 Duo, although we don't recommend this because the original Extender can't make use of the -R2 Duo's RJ-45 remote user port. The -R2 Extender can't be used with the original Duo.**

#### **2.1 Features and Benefits**

Here are some of the useful features of the ServSwitch Duo/Quadro and some of the ways those features benefit you:

- Control multiple computer CPUs from two (Duo) or up to four (Quadro) keyboard/mouse/monitor user stations.
- CPUs can be selected by name or description through an on-screen menu.
- CPUs can be selected for either exclusive, shared, or video-only access.
- Security is configurable; administrators can assign access rights to login-based user profiles.
- Supports up to 16 user profiles and 512 named CPUs.
- Can be set to autoscan all CPUs, active CPUs, or a list of chosen CPUs.
- One (Duo) or two (Quadro) user ports support both a local and a remote user that share access to the CPUs on a timeout basis.
- Remote users are connected through a Duo Extender that can be as far as 200 m (655 ft.) of Category 5 cable away.
- Dual redundant power supplies for reliability and peace of mind.
- Continuous keyboard and mouse emulation on all ports ensures reliable computer bootup. And because all ports are simultaneously active, all attached CPUs can be booted at the same time.
- Flashable for easy on-site firmware upgrades.
- Serial port for upgrading firmware and uploading and downloading configuration information.
- Supports high-bandwidth monitors, at resolutions up to 1600 x 1280 pixels and refresh rates up to 100 Hz, with low distortion.

- Video channels support Display Data Channel (DDC/DDC1/DDC2) signaling.
- The OSD's position and colors can be independently configured by each user.
- The OSD can be set to appear in either English, French, or German.
- Optional OSD reminder banner permanently displays which computer is selected.
- Routing-status screen shows which computers are selected by which users.
- Can be cascaded to control a large number of CPUs.
- Supports full acknowledgment signaling across cascades for positive confirmation of selected ports.
- Local channel switching using its on-screen display, front-panel pushbutton, a keyboard hotkey sequence, or a 3-button mouse.
- Includes screen-blank, variable-hotkey, and name-search options.
- Automatically restores keyboard and mouse states when channel is changed.
- CPUs can have either PS/2 or PC/AT® keyboard ports and either PS/2 or RS-232 mouse ports.
- Supports keyboard modes 1, 2, and 3, as well as both "prompt" and "stream" mouse modes, for maximum compatibility.
- Supports keyboards with extra audio- and Internet-related function keys.
- Support for Microsoft® IntelliMouse™ and many other "wheel mice."
- Mouse-restoration functions and individual power-down reset of user ports for hot-plugging/hot-swapping user equipment.
- Supports IBM ThinkPad® notebooks and their "Y" cables.
- Also supports IBM RS/6000®, Compaq® Alpha®, and SGI™ computers.
- Compatible with all popular operating systems for the IBM PC.
- Metal enclosure for good shielding and video quality.
- Low-profile 1U- and 2U-high enclosures can be placed under a monitor on a desktop or mounted in a 19" rack (rackmount equipment is included).
- Standard PC98-compliant color-coded connectors for easy installation.

#### **2.2 The Complete Package**

Here's what comes with the ServSwitch Duo/Quadro:

- (1) Power supply. (If you'd like to use a second, redundant power supply, they're available separately as product code PS649.)
- (6) Stick-on adhesive rubber feet for placing the Duo/Quadro on a flat surface.
- (2) Brackets for mounting the Duo/Quadro in a 19" rack.
- Screws for attaching the brackets to the Duo/Quadro: (4) for the 4- and 8-port Duos, (6) for the 12- and 16-port Duos and the Quadro.
- (1) DB9 female to DB9 male serial cable for configuration uploading/ downloading and flash upgrades.
- (2) 5-pin DIN male to 6-pin mini-DIN female keyboard-port adapters.
- (2) DB9 female to 6-pin mini-DIN female mouse-port adapters.
- This manual.

For information about the complete ServSwitch Duo Extender package, refer to the Extender's manual.

#### **2.3 The ServSwitch Duo and Quadro Illustrated**

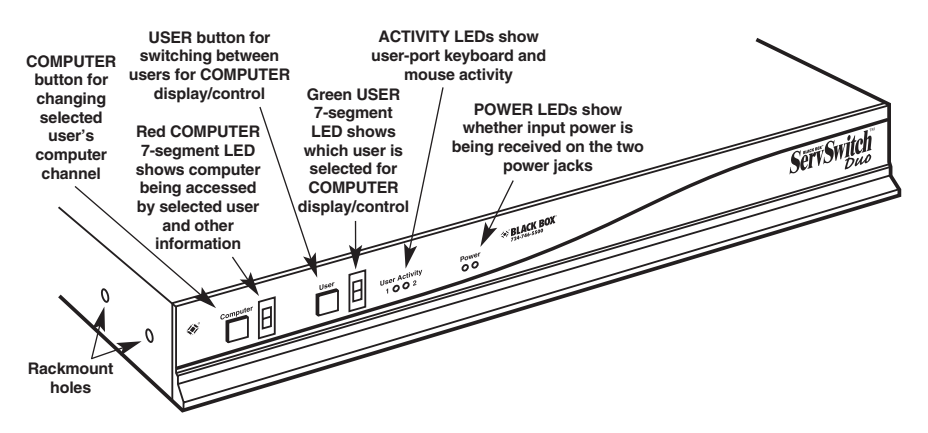

**Figure 2-1. The front and side panels of the 4- and 8-Port ServSwitch Duos.**

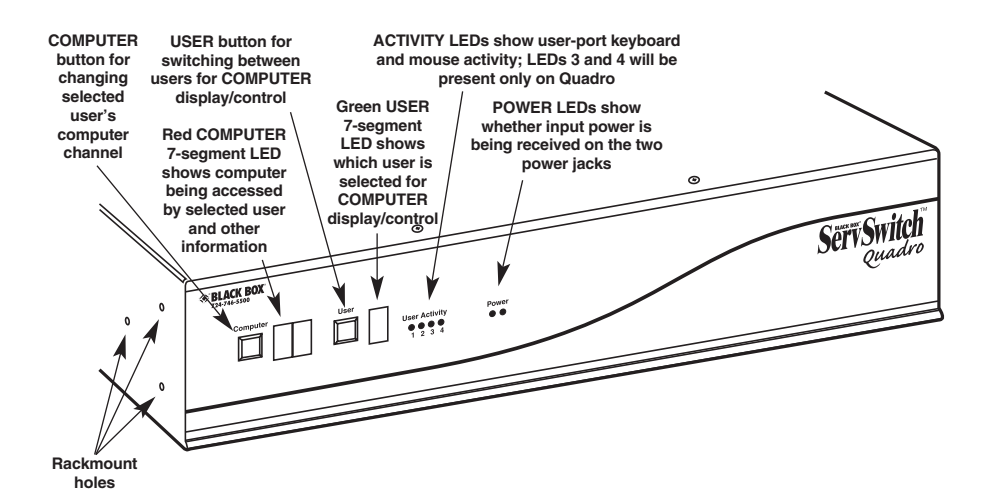

**Figure 2-2. The front and side panels of the 12- and 16-Port ServSwitch Duos and the Quadro (Quadro shown).**

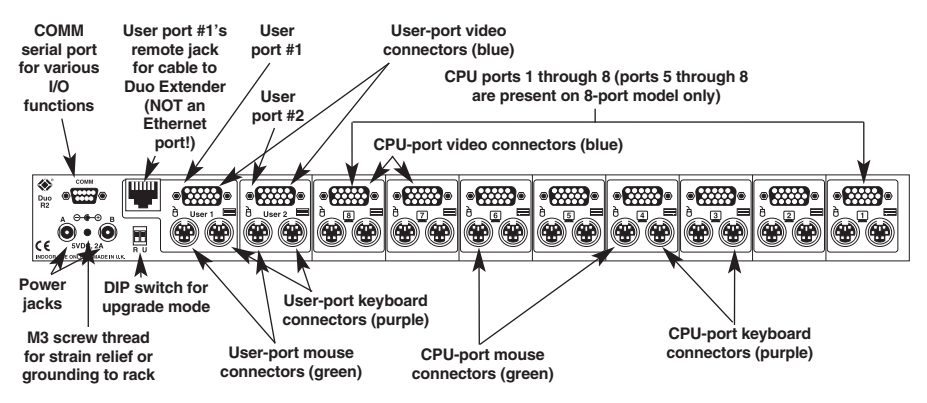

**Figure 2-3. The rear panel of the 4- and 8-Port ServSwitch Duos.**

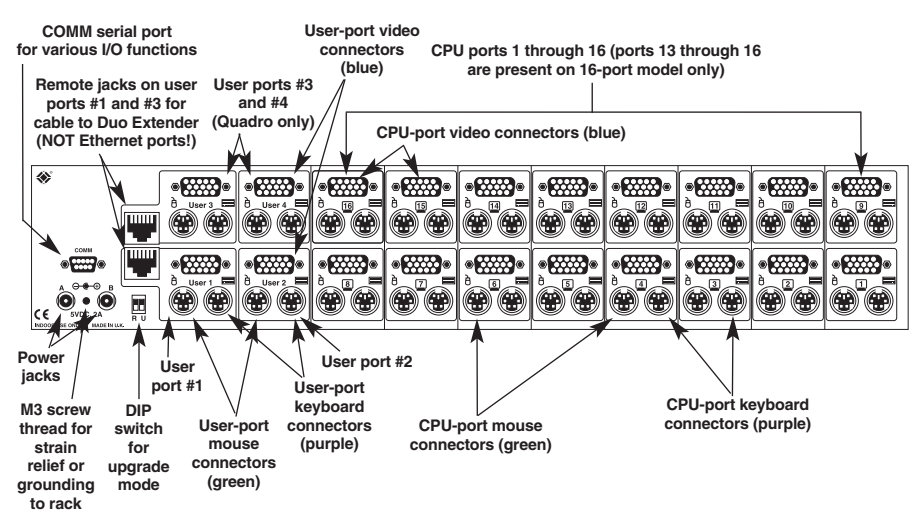

**Figure 2-4. The rear panel of the 12- and 16-Port ServSwitch Duos and the Quadro (Quadro shown).**

### **2.4 Safety Concerns**

As you prepare to install the ServSwitch Duo/Quadro, please keep these things in mind:

- The Duo/Quadro is for use in dry, oil-free indoor environments only.
- Do *not* attempt to fix the Duo/Quadro yourself.
- Follow all warnings and instructions marked on the Duo/Quadro, its power supply, and any other accessories.
- Regarding the power supply of the Duo/Quadro (or both supplies if you're using two of them):
	- **Warning:** The power-supply transformer contains *no* user-serviceable parts, but it *does* contain "live" parts capable of delivering hazardous electric shocks—do *not* attempt to dismantle it!
	- Make sure that the total current rating of the devices plugged into any AC outlet that's supplying the Duo/Quadro is not greater than the outlet's rated current capacity.
	- If you use an extension cord with the power supply, make sure that the total current rating of the devices plugged into the extension cord is not greater than the cord's rated current capacity.
	- Do *not* continue to use the power supply if its transformer's case becomes damaged, cracked, or broken, or if you suspect that the power supply isn't operating properly.
	- If the power supply stops working, replace it with a manufacturer-approved power supply of the same type only.

# 3. Installation

#### **3.1 What You Will Need**

You'll need these things to be in place before you can install your ServSwitch Duo/ Quadro:

- Cables to connect the ServSwitch Duo/Quadro to the keyboard, video, and mouse ports of each of your computers. (You don't need to connect mouse cabling to a CPU if you're not using a mouse with that CPU.) If you'll be installing cascaded Duos/Quadros, you'll also need cables to interconnect the Duos/Quadros. You'll need adapters to connect the Duo/Quadro to the keyboard and mouse ports of PC/AT style computers. For cable and adapter specifications, see **Appendix A**.
- Monitors that will work when connected directly to each of your computers; these should have a standard VGA (HD15) connector. The ServSwitch Duo/Quadro supports low- and high-resolution monitors.
- Standard PC/AT or PS/2 style keyboards. (If you're using an AT keyboard with a 5-pin DIN connector, you'll need a standard AT to PS/2 keyboard adapter—product code FA211—to connect it to the ServSwitch Duo/Quadro.)
- PS/2 style two- or three-button Microsoft® or Logitech™ compatible mice or Microsoft IntelliMouse® or IntelliMouse Explorer compatible mice. If you want to use a mouse to switch channels on the ServSwitch Duo/Quadro, you'll need a three-button mouse or an IntelliMouse. (The Duo/Quadro supports other IntelliMouse compatible "Internet mice"—fitted with a wheel or other scrolling control, and sometimes additional buttons—including several models by Logitech and Genius™.)

All of the mouse connections from the ServSwitch Duo/Quadro to the attached computers support either PS/2 mouse ports or RS-232 serial mouse ports. The Duo/Quadro automatically converts PS/2 mouse data and commands to serial-mouse data and commands, but you'll still need the appropriate adapter—product code FA314—to connect the Duo/Quadro to a PC with a serial mouse port. See **Section A.2** in **Appendix A**.

The Duo/Quadro will operate without a mouse connected if you don't want to use one.

- A suitable mouse driver for your PCs. Supported types are:
	- PS/2 or RS-232 two-button mouse driver by any manufacturer.
	- Microsoft mouse drivers, including those for the IntelliMouse. (You might be able to user other drivers with IntelliMouse compatible data formats, but these might not work—trial-and-error testing might be necessary.)
	- Logitech mouse drivers, including those for two-button, three-button, and wheel mice.

#### **3.2 Placement**

If you want to put the ServSwitch Duo/Quadro on a flat surface such as a desktop or shelf, peel off the backing on its adhesive feet and stick them on the bottom of the Duo/Quadro. If you want to mount the Duo/Quadro in a 19" rack, use the included brackets and screws and follow the procedure described in **Appendix B**.

### **3.3 Maintaining Video Quality**

Before you start attaching cables to the ServSwitch Duo/Quadro, consider what effect your cabling will have on your Duo/Quadro system's video quality. The Duo/Quadro supports very-high-bandwidth video signals and resolutions up to 1600 x 1280 pixels. It regenerates the video signals using wideband amplifiers in order to minimize any loss of video quality. However, all video cables introduce distortion onto the video signal. For short cables this distortion is minimal, but for longer cables the loss of quality can start to become noticeable, particularly at higher video resolutions. To get the best video quality for your Duo/Quadro installation, we recommend that you follow these guidelines:

- Use the shortest possible video cables between your devices. High-quality cables, such as our Premium KVM CPU Cables (EHN408), will give excellent results.
- Avoid using cables with HD15 connectors that are *not* specifically designed to carry video signals; you will see a picture, but it will probably have smudging, ghosting, and loss of focus. Cables that are designed to carry video signals are constructed using three separate coaxial cores to carry the red, green, and blue signals. These coaxial cores make the cable thick like the cable that you see coming out of the back of a monitor. Typically this cable will be about  $\frac{2\sqrt{3}}{8}$  $(8.5 \text{ to } 9 \text{ mm})$  in diameter. If your cable is thin—say  $\frac{1}{4}$ " (6 mm) or less in diameter—or doesn't look like the cable you'd expect to see coming out of a monitor, then it's probably a data cable rather than a video cable. Such cables are only suitable for very-low-resolution graphics and monochrome text.
- Where possible, use a single cable of the correct length rather than multiple extension cables. If you must use an extension cable, make sure it's a cable specifically designed to carry video signals.
- If you'll be cascading Duos/Quadros, use the shortest possible cabling between them. Lay out your installation so that the maximum end-to-end *coaxial-only* cable run (that is, not including twisted-pair runs through Duo Extenders, which boost the video signals) from any CPU to any user station is not more than 100 feet (30 m).

#### **3.4 Connecting Your Equipment**

#### **NOTES**

**When you connect devices to Duos'/Quadros' "user ports" and "CPU ports," refer to Figures 2-3 and 2-4 in** Section 2.3 **to see where these ports are. (Make sure not to get your keyboard and mouse connections backwards. To help you avoid this problem, the Duo's/Quadro's connectors are color-coded like those on modern PCs; just remember that the keyboard connectors are purple and the mouse connectors are green.)**

**So long as they are all compatible with the ServSwitch Duo/Quadro, your CPUs and user devices don't all have to be the same type; the Duo/ Quadro will intelligently adapt for different equipment types.**

**Any unused CPU-port or user-port connectors on a Duo, Quadro, or Duo Extender can be left vacant.**

Most ServSwitch Duo/Quadro applications will involve two to four sets of local keyboards, monitors, mice, and two to sixteen computer CPUs *directly* attached to a *single* Duo/Quadro. If that describes what you want to do, follow the procedure in **Section 3.4.1**.

If you're *indirectly* attaching a remote keyboard, monitor, and mouse to the Duo's user port #1 or the Quadro's user port #1 or #3 through a ServSwitch Duo Extender, follow the additional directions in **Section 3.4.2**.

If you want to switch between more than sixteen CPUs, or if not all of your CPUs are in the same location, you'll need multiple *cascaded* Duos/Quadros to connect them together. Follow the procedure in **Section 3.4.3**.

As described in **Sections 3.4.1** through **3.4.3**, you might want to use Premium KVM User or CPU Cables to connect your equipment, or even ServSwitch Brand KVM extenders if the distances involved are long enough. And to connect PC/AT style equipment, you'll need adapters. These cables, extenders, and adapters are described in **Section 3.4.4**.

#### **3.4.1 SYSTEMS WITH A SINGLE DUO/QUADRO AND DIRECTLY ATTACHED USER STATIONS**

Make sure that the ServSwitch Duo/Quadro is unplugged and powered down. If possible, turn off and unplug all of the devices that you want to attach to it. (If you have to "hot-plug" any powered computers into the Duo/Quadro, see **Section 5.8**.)

Connect your local user equipment (keyboards, PS/2 mice, and monitors) to the appropriate user-port ("control-port") connectors on the Duo's/Quadro's rear panel. If you have had to place the Duo/Quadro farther from the user equipment than the equipment's native cables will reach—up to an additional distance of 30 ft. (9 m)—you can plug the native cables into Premium KVM User Cable. If you need to place *one set* (Duo) or *two sets* (Quadro) of user equipment farther away than that, make them remote user stations and connect them to user port #1 on the Duo or user ports #1 and #3 of the Quadro through a ServSwitch Duo Extender as described in **Section 3.4.2**. If you need to place more sets of user equipment than that farther away than their native cables can reach, you'll also need to use our other ServSwitch brand KVM extenders to connect the additional sets to user ports #2 and/or #4.

Next, connect each computer CPU to the Duo/Quadro by running cabling from the CPU's keyboard, mouse, and video ports to the matching connectors in one of the Duo's/Quadro's "CPU ports." This cabling can be either separate male-to-male keyboard-, mouse-, and video-extension cables, or our three-in-one Premium KVM CPU Cable. Video quality will be at its highest if you can keep this cabling short (no longer than 10 ft. [3 m] if possible), but Premium KVM CPU Cable will work at distances up to 100 ft.  $(30 \text{ m})$ . If you need to run farther than 100 ft.  $(30 \text{ m})$  to a CPU, you'll need to use one of our ServSwitch brand KVM extenders.

A complete system using a single Duo is shown in Figure 3-1.

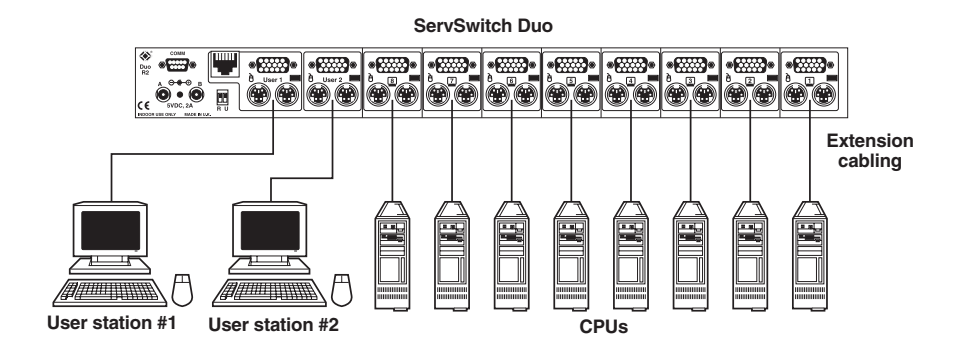

**Figure 3-1. System directly attached to a single ServSwitch Duo.**

#### **3.4.2 SYSTEMS WITH A SINGLE DUO/QUADRO AND A DUO EXTENDER**

#### **NOTE**

**It's possible to attach an original (non-R2 model) ServSwitch Duo Extender to the local user-port connectors of an -R2 model Duo or a Quadro. But we don't recommend this because the original Extender can't make use of the -R2 Duo's or Quadro's RJ-45 remote user port. The -R2 Extender can't be used with the original Duo.**

Attach all of your local equipment to the ServSwitch Duo/Quadro as described in **Section 3.4.1**. Leave everything powered off, and make sure the ServSwitch Duo Extender and your remote monitor are powered off as well.

Run twisted-pair cabling from the RJ-45 jack in the Duo's user port #1 or the Quadro's user port #1 or #3 to the matching jack on a ServSwitch Duo Extender. (Do *not* attach these jacks to a LAN; you could damage the Duo/Quadro or Extender and possibly the network as well.) Category 5 twisted pair will give the best results, but you should be able to use Category 3, 4, or 5e if you keep the distance short (not more than 100 m [325 ft.]). *Avoid* using cabling rated as "Level 6," "Level 7," etc., for data rates above 155 Mbps; the large differences between the twist ratios of the wire pairs in these cables cause the video signals from the Duo's/Quadro's CPUs to get out of sync with each other.

The twisted pair can be a single continuous length of cable if that's the best option. But this kind of cable is often already installed in buildings and terminated at data-wiring sockets in various locations. If twisted-pair cable is preinstalled at your site, you can run patch cables from the Duo/Quadro and Duo Extender to these sockets and set up a direct one-to-one connection between them using the patch panels in your wiring closets, which will probably be much more convenient.

#### **CAUTION!**

**Even though the cabling and connectors might be the same, do** *not* **connect a ServSwitch Duo, Quadro, or Duo Extender to your LAN or to the telephone network. Doing so will damage the device and might damage the network as well.**

Connect your remote user equipment (keyboard, PS/2 mouse, and monitor) to the appropriate user-port ("control-port") connectors on the Duo Extender. If you have had to place the Extender farther from the user equipment than the equipment's native cables will reach—up to an additional distance of 30 ft. (9 m) you can plug the native cables into Premium KVM User Cable. We don't recommend keeping your user equipment any farther than that from the Extender. If you're attaching a CPU to the Extender model that supports a CPU (KV6EXT-R2), follow the directions in your Extender manual.

A sample system using a single Duo and Duo Extender is shown in Figure 3-2. Refer to **Section 5.16** for how local/remote shared access works.

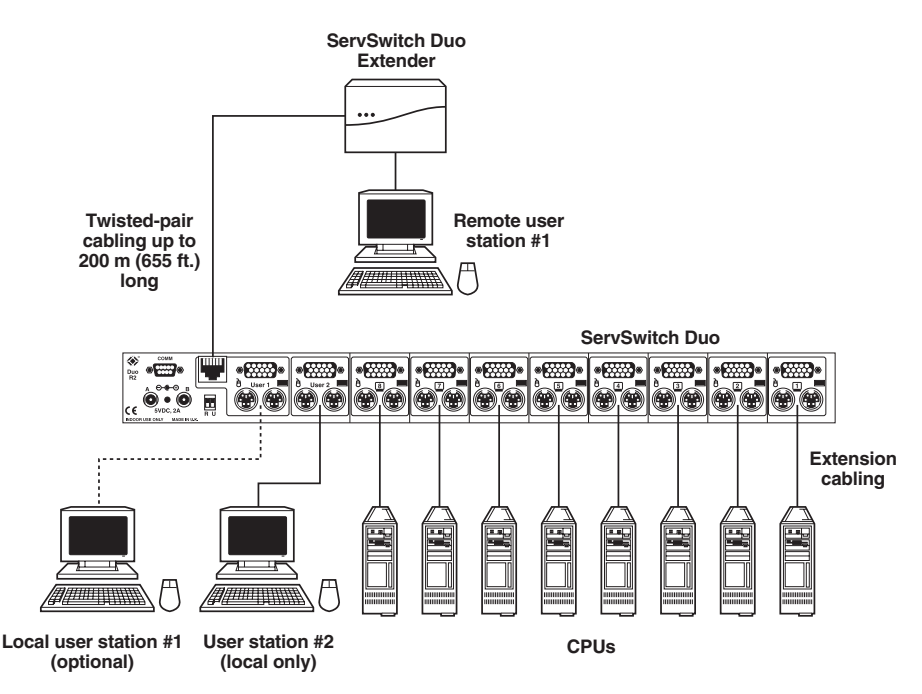

**Figure 3-2. System attached to a single ServSwitch Duo and Duo Extender.**

#### **3.4.3 CASCADED DUO/QUADRO SYSTEMS**

Multiple ServSwitch Duos and/or ServSwitch Quadros can be cascaded (connected together in a one-to-many scheme) in order to increase the maximum number of available CPU and user ports in your KVM-switching system. This can be particularly useful where clusters of computers are located some distance from each other, because each Duo/Quadro acts as a kind of signal booster or repeater and can be long distances away from the other Duos/Quadros in the system. (You can mix 4-, 8-, 12-, and 16-Port Duos and Quadros in the same cascade.)

Because it has an intelligent communication system, the ServSwitch Duo/ Quadro can detect and communicate with other Duos/Quadros through the keyboard cabling that runs between them. The master Duo/Quadro in a cascade can positively verify that the other attached Duos/Quadros have correctly responded to a switching request from the user. Duos/Quadros also intelligently manage the cascade links, allocating them on a "first come, first served" basis, similar to the way a telephone system would manage connections to individual phones.

The typical cascade configuration is a logical "inverted tree" with one, two, or three "layers" of subsidiary Duos/Quadros attached to a single master Duo/ Quadro. In this configuration, the users on the master Duo/Quadro can independently access every CPU in the system by using a single switching pathway. (If you want to mix Duos and Quadros in your system, and you want four users to be able to reach all of the CPUs in your system that are attached to Quadros, you need to arrange your cascade so that the master switch is a Quadro and that there aren't any Duos between the master Quadro and any subsidiary Quadros.) This type of configuration is assumed in the rest of this section, but there are other alternatives:

- You can use two master Duos/Quadros (to support more users than one master unit could provide), but not all of the users on each master will be able to reach all CPUs on all subsidiary Duos/Quadros at the same time.
- You can attach a user station to a subsidiary Duo/Quadro; if you do, not all of the users on the master will be able to reach CPUs on that subsidiary Duo/ Quadro (or any "lower" Duos/Quadros connected to its CPU ports) at the same time.
- You can create branches that merge at lower levels. This can provide useful redundant pathways that can get around a Duo/Quadro chassis that might fail, but configuring and maintaining your CPU-selection menu might be trickier than normal.
- While it is theoretically possible to create loops, there is no good reason to do this and we *strongly recommend* that you avoid it.

Here's how to set up a standard "single master, single path" configuration. Make sure that your master Duo/Quadro is powered down. If possible, turn off and unplug all of the devices that you want to attach to the master. (If you have to "hotplug" any powered computers into the system, see **Section 5.8**.) Connect your local user equipment to the master as described in **Section 3.4.1**; if you want to connect a remote user station to the master, follow the instructions in **Section 3.4.2**.

Next, connect each subsidiary Duo/Quadro to the master by running extension cabling from the subsidiary Duo's/Quadro's user port(s) to the master's CPU ports:

• If you want *all* users on the master Duo/Quadro to have access to all CPUs in the system, run cabling from all of the user ports on each subsidiary Duo/ Quadro to different, *consecutively numbered* CPU ports on the master. For example, you could run four cables from a master Quadro to each of four subsidiary Quadros: to one Quadro each from CPU ports 1 through 4,

5 through 8, 9 through 12, and 13 through 16. You could run two cables from an eight-port master Duo to each of four subsidiary Duos: to one Duo each from CPU ports 1 and 2, 3 and 4, 5 and 6, and 7 and 8. The Duo/Quadro will treat these sets of ports as a unit when one of the users selects a CPU, routing the KVM link through whichever of the two or four ports is free at the moment.

• If it's OK that *not all* users on the master have access to all CPUs in the system at the same time, you can run extension cabling from one user port on a subsidiary Duo to one CPU port on a master Duo or Quadro. Similarly, you can run one, two, or three sets of extension cabling from the user ports of a subsidiary Quadro to consecutively numbered CPU ports on a master Quadro. (The Quadro will treat the sets of two or three ports as a unit for CPU selection.)

The extension cabling can be either separate male-to-male keyboard-, mouse-, and video-extension cables, or our three-in-one Premium KVM CPU Cable. Video quality will be at its highest if you can keep this cabling as short as you can (no longer than 10 ft. [3 m] if possible), but Premium KVM CPU Cable will work at longer distances. Whenever you make a set of cascade links between two Duos/ Quadros, make sure that the extension cables are approximately the same length.

Keep in mind, though, that if you are only running coaxial cable, the total cable length from any user station to any CPU should *not* exceed 100 ft. [30 m] from end to end between any CPU and any user station. So if any of the layer of subsidiary Duos/Quadros that you'll be directly attaching to the master Duo/Quadro are more than about 30 ft. (9 m) away from it, you might want to use twisted-pair cable and a ServSwitch Duo Extender to interconnect the two Duos/Quadros. To do this, attach the twisted-pair cable to the RJ-45 jack in the subsidiary Duo's user port #1 or the subsidiary Quadro's user port #1 or #3. Run it to the master Duo's/Quadro's site and plug it into the Duo Extender. Then run extension cabling (as short as possible) from the Extender's user-port keyboard, mouse, and monitor connectors to the matching connectors in the master Duo's/Quadro's CPU ports. (In this situation, if it's vital that all users be able to access that subsidiary Duo/Quadro at the same time, you can use one of our other ServSwitch brand KVM extenders to connect the subsidiary Duo's user port #2 or the subsidiary Quadro's user ports #2 and #4 to other CPU ports on the master.)

The master forms the first layer of your cascade, and the subsidiary Duos/Quadros directly attached to it form the second layer. You can extend your cascade to a third and then a fourth layer by repeating the process and attaching additional subsidiary Duos/Quadros to those you've already installed. Four layers is the maximum cascaded configuration, but even if you maintain access and control for all users on the master throughout such a cascade, it could still support up to 8192 computers.

### **NOTE**

**You can include original (non-R2) ServSwitch Duos, ServSwitch Wizards, ServSwitch Wizard LPs, and ServSwitch Wizard Pros in -R2 ServSwitch Duo or ServSwitch Quadro cascades, but all switches that aren't -R2 Duos or Quadros** *must* **be subsidiary units and must have** *only* **CPUs attached to their CPU ports (that is, there must not be any other switches between them and the CPUs).**

Finally, once all of your subsidiary Duos/Quadros are in place, connect each computer CPU to the system by running cabling from the CPU's keyboard, mouse, and video ports to the matching connectors in one of the free CPU ports on one of the subsidiary Duos/Quadros. As with the master-to-subsidiary connections, this cabling can be either separate keyboard-, mouse-, and video-extension cables or Premium KVM CPU Cable. If you need to run farther than 100 ft. (30 m) to a CPU, you'll need to use one of our ServSwitch brand KVM extenders.

Figure 3-3 features a complete but very simple cascaded Duo system. For clarity, each set of extension cables and peripheral cables is shown as a single line.

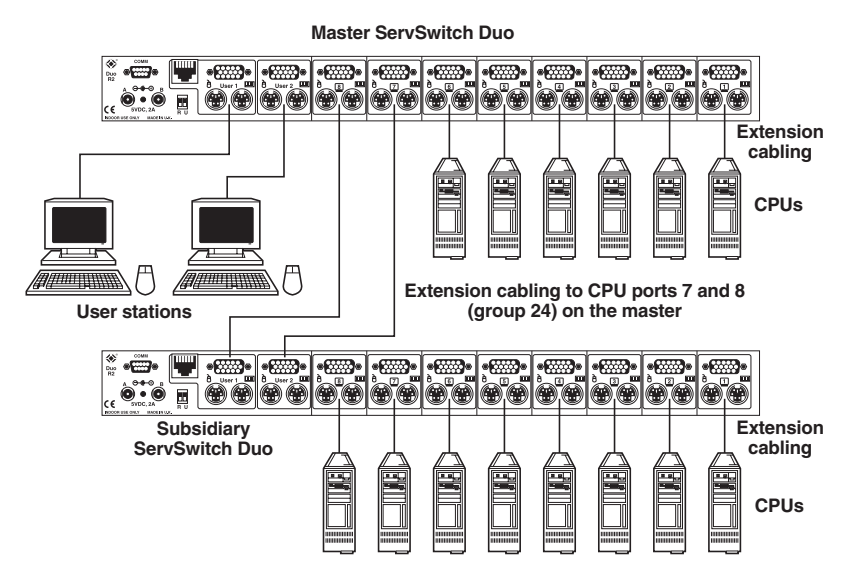

**Figure 3-3. A simple cascaded system with two ServSwitch Duos.**

As mentioned earlier, you can run sets of cascade links between Duos/Quadros in order to support full access to all CPUs by two, three, or four independent users, and these links should be connected to consecutively numbered CPU ports on the "higher" Duo/Quadro. These port groups function as a unit and have special twodigit "group numbers" that form part of each CPU's address when you switch between them, as shown in Figure 3-4. (When there are three users, CPU port 16 doesn't belong to any port group.) For more about CPU addressing and group numbers, see **Section 4.6.2**.

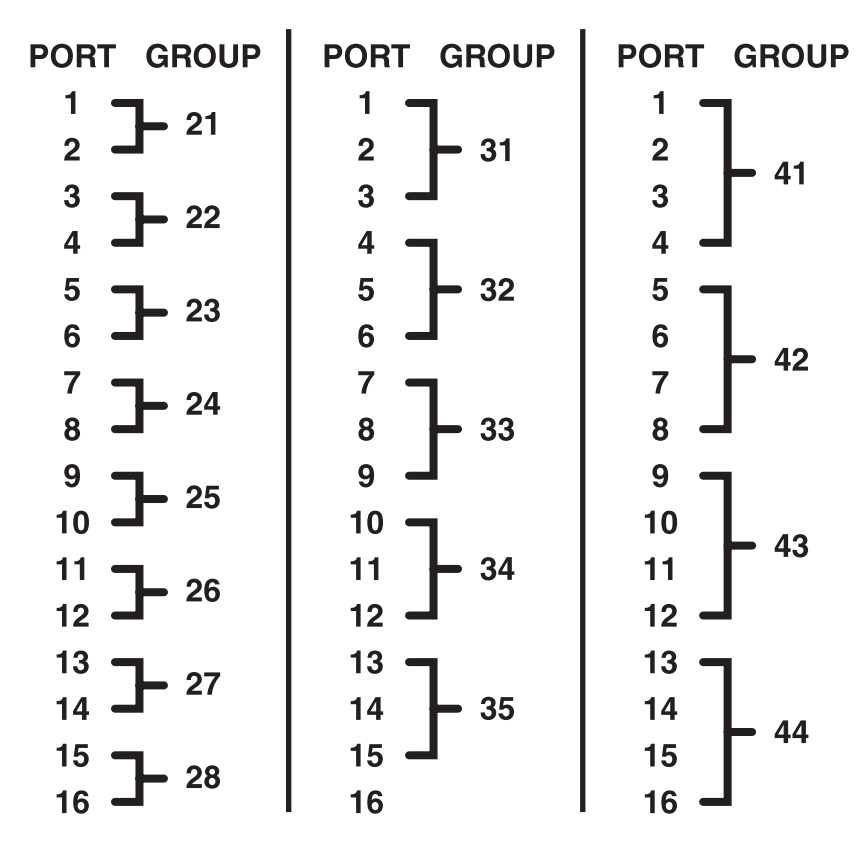

**Figure 3-4. Port and group address designations.**

Figure 3-5 shows a full-blown cascaded system, including some of the group numbering. Note that unless the distribution of CPUs at your site would seem to require it, we don't advocate creating a new layer of cascaded Duos/Quadros until the layer above it is filled.

Figure 3-6 on the following two pages shows a sophisticated Quadro cascade that uses Duo Extenders to cross-link subsidiaries attached to different masters.

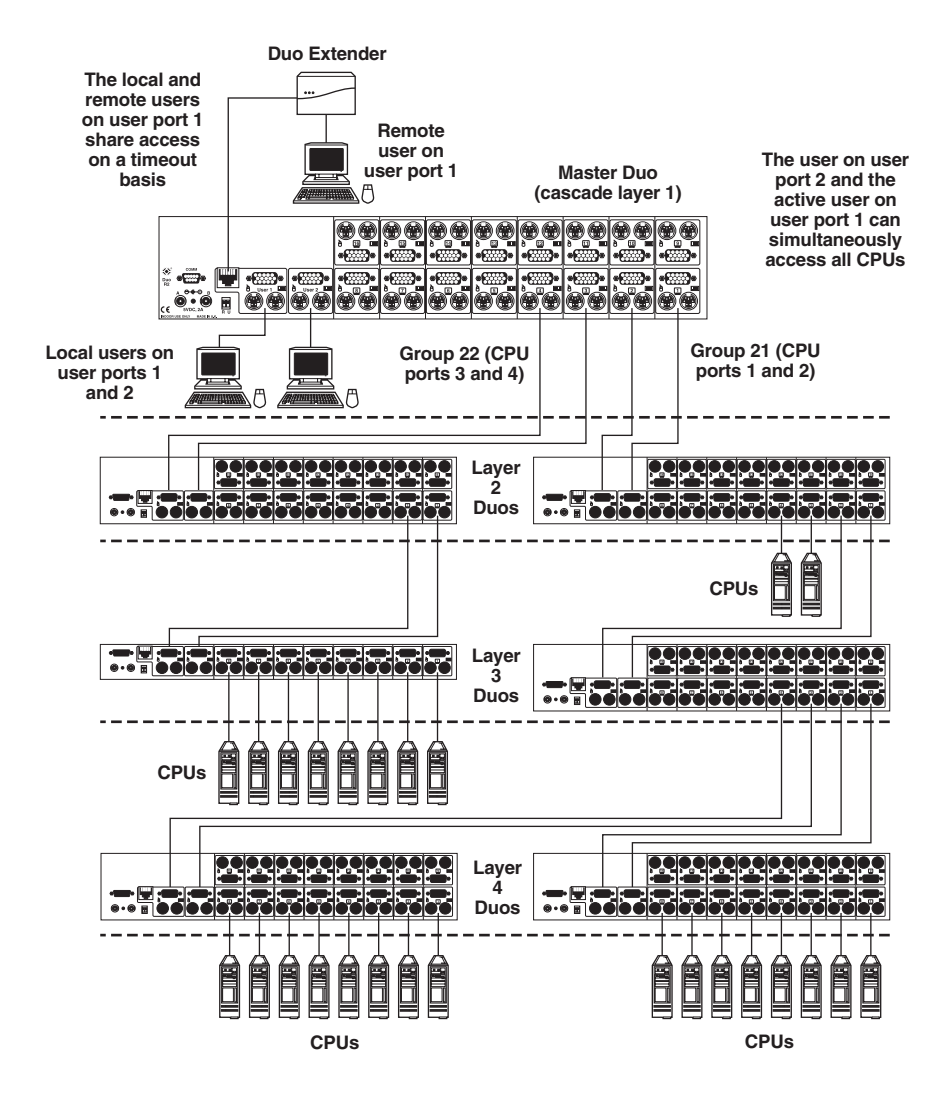

**Figure 3-5. A more complex cascaded system.**

**Both masters have users on all four user ports. Only two users on either master at a time can access the CPUs on a given subsidiary.**

**Even though it might seem that you could run additional extension cabling from the masters' CPU ports to user ports #1 and #3 on each subsidiary at their site, allowing all four users on each master to reach CPUs on those subsidiaries at the same time, this wouldn't work. Cascaded systems with links that run through both the local and remote connectors of the same user port on a subsidiary** *don't* **function properly.**

**For clarity, all sets of cables are shown in this illustration as single lines.**

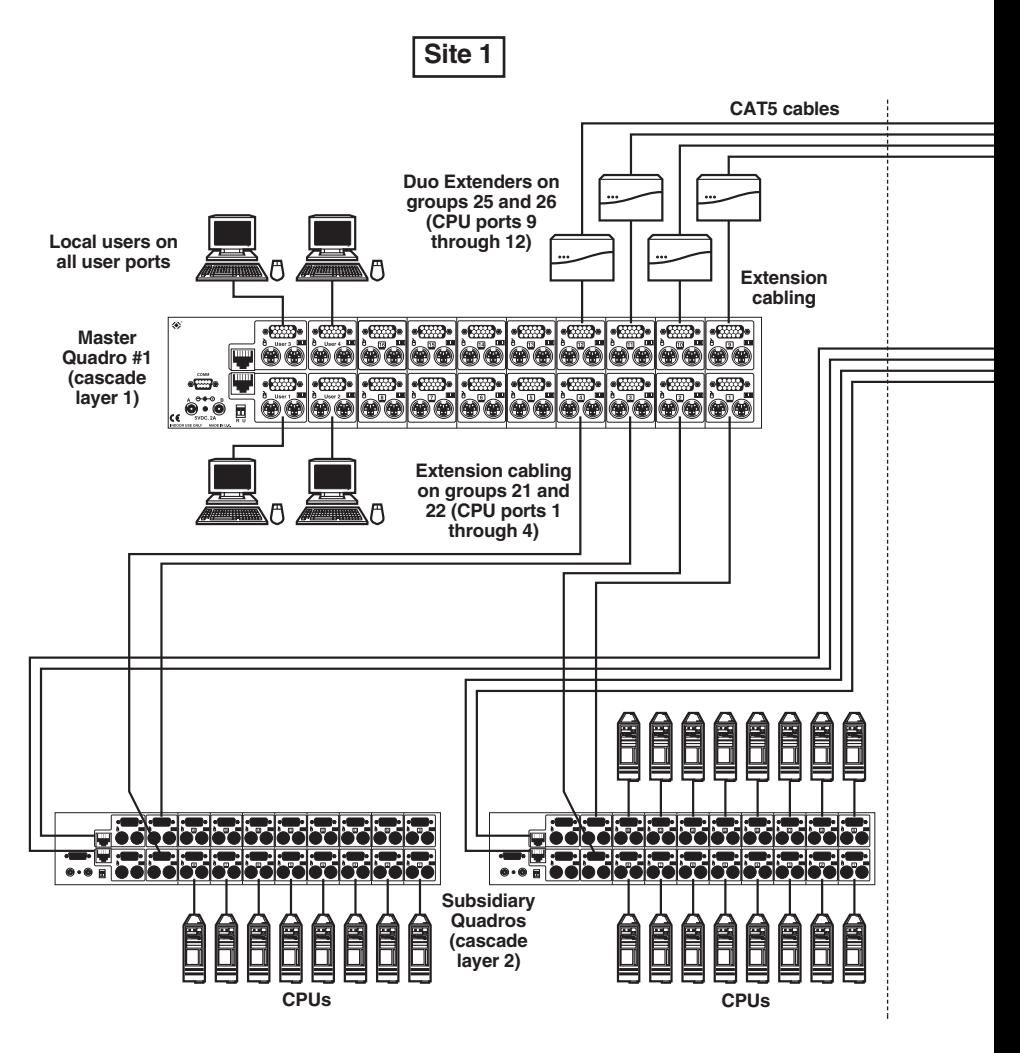

**Figure 3-6. A sophisticated cascaded Quadro system with two**

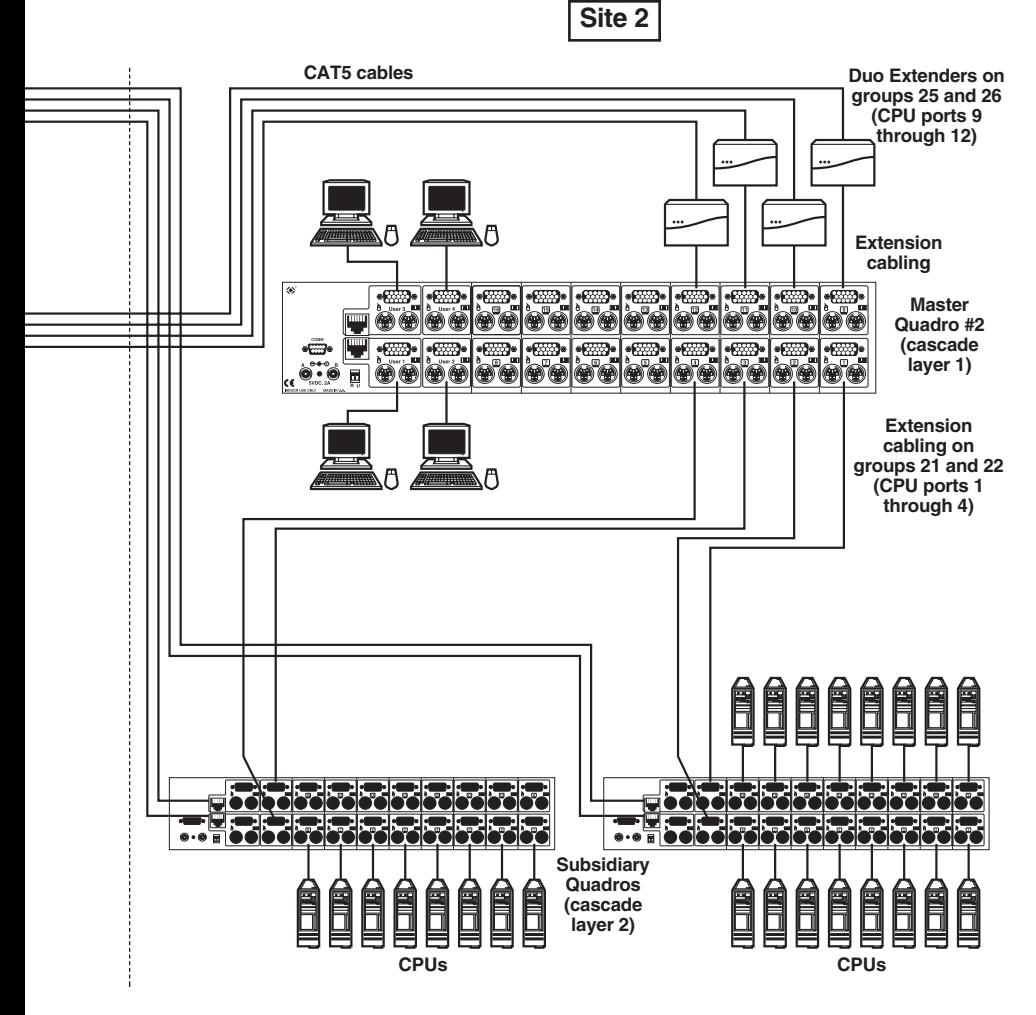

**masters at two different sites crosslinked with Duo Extenders.**

#### **3.4.4 PREMIUM KVM CABLES, SERVSWITCH EXTENDERS, AND PC/AT ADAPTERS**

The Premium KVM Cables come in two types: User Cables, designed to extend the distance between a switch and a set of user equipment (keyboard, monitor, and mouse); and CPU Cables, designed to extend the distance between a switch and a CPU or another switch. Premium KVM User Cables (product code EHN409) come in 10-ft. (3-m), 20-ft. (6.1-m), and 30-ft. (9.1-m) lengths. Premium KVM CPU Cables (EHN408) come in 5-ft.(1.5-m), 10-ft. (3-m), 20-ft. (6.1-m), 30-ft. (9.1-m), and 50-ft. (15.2-m) lengths.

Both types of cable are built to the special three-in-one design shown in Figure 3-7 on the next page. The central coaxial video strand of each cable is molded to the keyboard and mouse strands on either side, and the ends of its video strand are one inch (2.5 cm) longer than the ends of the other strands, so that the weight of the composite cable can be borne by the video connector's screwlocks. To help you tell the otherwise identical keyboard and mouse strands apart, they're labeled "K" and "M" respectively. Also, at the time of this writing, the keyboard strand is colored orange while the mouse strand is colored green, but the colors of the strands or connectors might be changed at some point to conform to PC-interface color specifications such as PC99.

We offer several types of ServSwitch Brand KVM Extenders. At the time of this writing, there are three models that you might want to use to extend switch-to-user, switch-to-CPU, or switch-to-switch distances in a ServSwitch Duo/Quadro system:

- The ServSwitch Brand CAT5 KVM Micro Extender (product code ACU3001A) is suitable for runs up to 50 m (160 ft.).
- Depending on your video resolution, the regular ServSwitch Brand CAT5 KVM Extender (ACU1001A) can be suitable for runs up to 300 m (1000 ft.).
- The ServSwitch Brand Fiber KVM Extender II-SM (ACS251A) is suitable for runs up to 10 km (6.2 mi.).

With the regular Extender and Micro Extender, you'll need CAT5 cable to run between the Extender's Local and Remote Units, plus special cable to connect the Extender to the CPU or Duo/Quadro. For Duo/Quadro-to-CPU runs, you might want the Dual-Access regular Extender (ACU1009A) or Micro Extender (ACU3009A), which supports a local user station at the CPU that contends with the Duo's/Quadro's user station for access. With the Fiber Extender II-SM, you'll need a duplex single-mode fiberoptic cable to run between the Extender's Local and Remote Units. Call Black Box Technical Support for help planning an Extender-assisted ServSwitch Duo/Quadro system.

#### **CHAPTER 3: Installation**

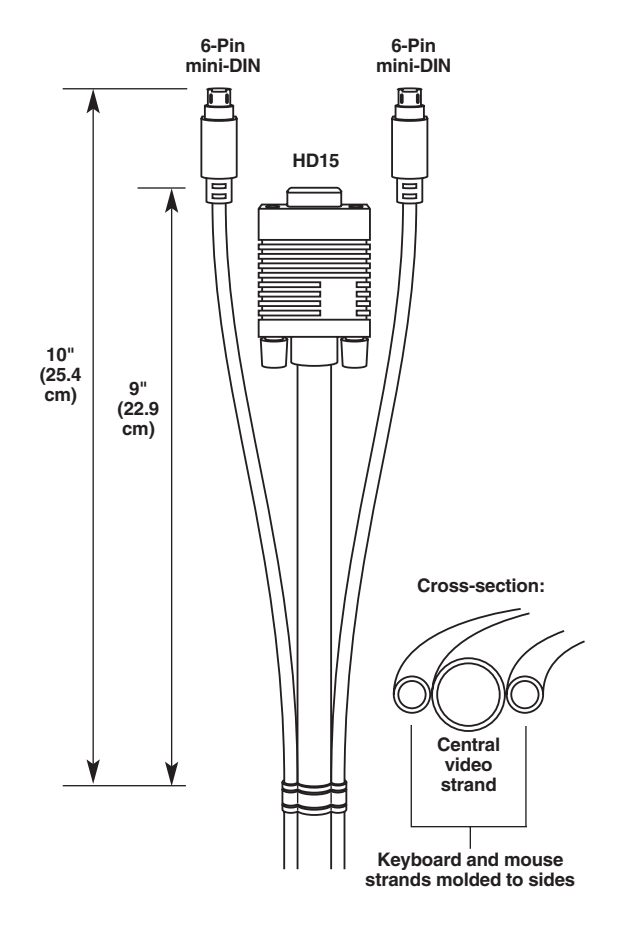

**Figure 3-7. The Premium KVM cables.**

To connect computers with serial mouse ports and/or PC/AT style keyboard ports, you'll need adapters like those shown in Figure 3-8. Refer to **Appendix A**.

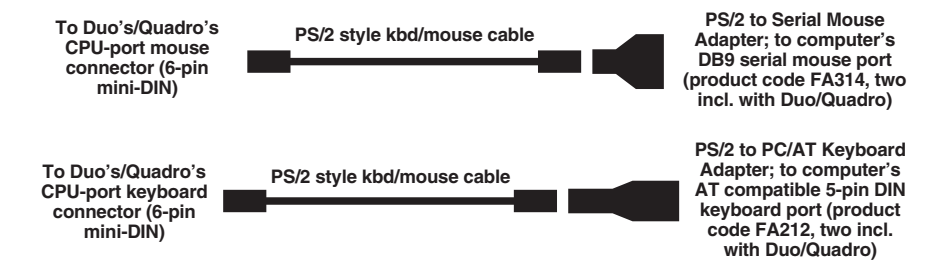

**Figure 3-8. Using PC/AT keyboard-port and serial-mouse-port adapters.**

#### **3.5 Powering the Duo/Quadro**

### **NOTE**

**Before powering on the Duo/Quadro, make sure that the two positions of the DIP switch on the Duo's/Quadro's rear panel are both set to OFF.**

Once you've installed your ServSwitch Duo/Quadro system and attached your equipment to it, you need to apply power to each Duo/Quadro in the system. You can use just the single power supply that came with the Duo/Quadro, or you can purchase a second one separately (product code PS649) and plug them both in to create a redundant power system.

Plug each power supply's output cord into one of the power jacks labeled "A" and "B" on the back of the ServSwitch Duo/Quadro. (These power inlets are both the same; you can use either one to power the Duo/Quadro.) Attach the input cord to the power-supply transformer's IEC 320 inlet, then plug the input cord into utility (mains) power. If you're using two power supplies, plug them into separate outlets but *don't* plug them into separate circuits unless the circuits use the same electrical phase and the same ground; differences in phase or grounding between electrical circuits could damage the Duo/Quadro.

As you plug in each Duo/Quadro, it should start operating immediately; the Duo/Quadro has no ON/OFF switch. Depending on which power jack(s) you've attached a power supply to, either the "POWER A" LED, the "POWER B" LED, or both will light. The on-screen display should also pop up on the monitors at your user stations (see **Section 4.2**).

The power LEDs on the front panel of the Duo/Quadro indicate the voltage that's being supplied to each power inlet. If POWER A or POWER B is lit, a working power supply is connected to the corresponding inlet. If you have two working power supplies connected, you can disconnect and reconnect either one of them without disturbing the Duo's/Quadro's operation.

Always apply power to any ServSwitch Duos/Quadros *first*, *then* power on each of your monitors and computers; if you power up the computers before the Duos/ Quadros, the computers might not recognize the presence of the mouse or keyboard.

# 4. Configuration

To configure your ServSwitch Duo/Quadro system, you'll need to configure first the attached PCs, as directed in **Section 4.1**, then the Duo/Quadro itself, as directed in the rest of this chapter.

#### **4.1 Configuring Your PCs**

Configure your PCs in the same way that you would if your keyboard, mouse, and monitor were all connected directly to your PCs. Keep in mind that the ServSwitch Duo/Quadro emulates Microsoft compatible serial, IntelliMouse, and PS/2 mice; so you'll need to make sure that your PC software is configured for a Microsoft mouse of the correct type. Refer to the list of supported drivers in **Section 3.1**.

#### **4.2 Configuring the Duo/Quadro System**

You'll configure the ServSwitch Duo/Quadro using its on-screen display (OSD) menu system, which is activated by default when you first power on the system. It can also be accessed by using the keyboard "hotkeys" (see **Section 5.5**) or by using the Duo's/Quadro's front-panel pushbuttons (see **Section 5.2**). The steps in this section summarize a typical configuration process. For more advanced information on each of the configuration steps, refer to the corresponding sections of this manual.

#### **NOTE**

**The Duo/Quadro is configured through the ADMIN user account. The Duo/Quadro will allow multiple users to be logged in under the ADMIN account but will only allow one of these users to be adding or editing computer names or user profiles or setting global and setup options at any one time.**

#### **Step 1: Decide if you're going to use password security**

The ServSwitch Duo/Quadro can be run with security enabled or disabled. With security disabled (which is how the Duo/Quadro is shipped to you), all user ports have full access to all of the computers and full administration rights. This mode is suitable for simple installations with a small number of users. Larger or sensitive installations or systems with more users will usually require password security to be enabled. In this mode, each user logs onto the system and is allocated access rights to selected computers by the system administrator. This mode is recommended for most systems; see **Section 4.3** for details on how to enable security. If you are not using security, skip to Step 4.
#### **Step 2: Create an ADMIN (administration) account password**

The ServSwitch Duo/Quadro has a fixed user account that cannot be deleted named "ADMIN." This user account is the only one that is able to make important system changes. If you're going to be using security, you should assign a password to this account (see **Section 4.4**).

#### **Step 3: Create user accounts**

Login to the ServSwitch Duo/Quadro using the ADMIN account and add user profiles and passwords for each of your users (see **Section 4.5**). The Duo/Quadro supports up to 16 user profiles.

#### **Step 4: Add/edit names to identify your computers**

While you're logged into the ServSwitch Duo/Quadro using the ADMIN account, create names for each of the computers that you've attached to the system (see **Section 4.6**). The Duo/Quadro creates default names for each of its ports: "Computer 1" through "Computer *n*," where *n* = the Duo's/Quadro's highestnumbered port (4, 8, 12, or 16). These default names may be edited as required. While adding the computer names, you can define which users will have access to each computer. Each computer has an associated port number up to eight digits long that defines its location. If you're using a single ServSwitch Duo/Quadro, all of the computers will have two-digit port numbers ("01" through "04" on a 4-Port Duo up to "01" through "16" on a 16-Port Duo or Quadro). If you're cascading ServSwitch Duos/Quadros, each computer will have four-, six-, or eight-digit port numbers depending on the number of layers in your cascade (see **Sections 3.4.3** and **4.6.2** for details). The ServSwitch Duo/Quadro supports up to 512 computer names; if your system will include more computers than that, please call Black Box Technical Support for a possible quote on a version of the Duo/Quadro that can store more names.

#### **Step 5: Set the required SETUP OPTIONS and GLOBAL PREFERENCES**

Use the ADMIN account to select the required SETUP OPTIONS and GLOBAL PREFERENCES. The SETUP OPTIONS menu is used to configure important system operating parameters such as security mode, language, hotkeys, and control options. The GLOBAL PREFERENCES menu is used to select various timing characteristics and other options. See **Section 4.7**.

#### **Step 6: Set up the autoscan list (optional)**

If you would like the Duo/Quadro to scan a selected subset of the computers attached to your system when you turn on autoscanning, use the ADMIN account to select which computers will be scanned, as described in **Section 4.8**. (Autoscan mode must be set to "SCAN LIST" for this to have any effect—see **Section 4.7.9**.)

### **4.3 Enabling Password Security**

The ServSwitch Duo/Quadro can be operated with or without security enabled. With no security, all users will have full administration rights and full access to all the connected computers. This might not be desirable for systems with more than two or three users.

System security is enabled using the Duo's/Quadro's on-screen menu system. The on-screen menus are activated automatically when you first plug in the ServSwitch Duo/Quadro, but can also be triggered using the keyboard hotkeys (see **Section 5.5**) or the front-panel controls (see **Section 5.2**)

To switch on the password-based security system, take these steps:

- 1. At the main on-screen menu, press the [F1] key for MORE MENUS.
- 2. Select SETUP OPTIONS from that menu.
- 3. Move the highlight bar onto the SECURITY option.
- 4. Press the space bar to enable security.
- 5. Press [Esc] (the escape key) repeatedly to exit the menu system.

# **4.4 Setting an ADMIN Password**

The ServSwitch Duo/Quadro supports up to 16 user profiles. The Duo's/Quadro's system administrator can grant or deny users access to any of the connected computers and has complete control over the setup of the system. The administrator accesses the system through a special user profile named "ADMIN." This profile may not be altered or deleted from the system; it has full access rights to all computers and system parameters. Consequently, we *strongly recommend* that you set a password for this user.

To set a password for the ADMIN user profile, take these steps:

- 1. At the main on-screen menu, press the [F1] key for MORE MENUS.
- 2. Select EDIT USER LIST from the menu.
- 3. Move the highlight bar onto the ADMIN user.
- 4. Press [Return] or [Enter] to edit the ADMIN user.
- 5. Press [Return] or [Enter] again to edit the ADMIN user's password.
- 6. Type in the password you want.
- 7. Press [Return] or [Enter] to save the password.
- 8. You will now see the "Edit Access Rights" menu. The ADMIN user always has access to all of the computers. Press [Return] or [Enter] again to save the new user profile.
- 9. Press [Esc] (the escape key) repeatedly to exit the menu system.

### **4.5 Creating and Editing User Accounts**

To *create* user accounts:

- 1. Make sure that you are logged on as the ADMIN user.
- 2. At the main on-screen menu, press the [F1] key for MORE MENUS.
- 3. Select EDIT USER LIST from the menu.
- 4. Press [Insert] to add a new user.
- 5. Type in the name of the new user and press [Return] or [Enter].
- 6. Type in the password for the new user and press [Return] or [Enter]. (You may leave the password field blank if you don't want to define a password.)
- 7. As directed in the menu, use the space bar and function keys to choose which computers you want this user to have access to. The user will have access to all the starred (selected) computers. Don't worry if not all of the computers have been entered into the system yet; you can allocate users' access to computers when you add the computer names later.
- 8. Press [Return] or [Enter] to create the user.
- 9. Press [Esc] (the escape key) repeatedly to exit the menu system.

Follow a similar process to *edit* users:

- 1. In the EDIT USER LIST, move the highlight bar to the user that you want to edit.
- 2. Press [Return] or [Enter] to edit the user's name, password, and/or access rights.
- 3. Make your changes and press [Return] or [Enter] to save them, or just press [Return] or [Enter] without making changes if you want to keep the existing settings.
- 4. Press [Esc] (the escape key) repeatedly to exit the menu system.

### **4.6 Creating and Editing Computer Names**

Computer names provide a very convenient way of selecting and identifying computers that are attached to the ServSwitch Duo/Quadro. You can select computers by their Duo/Quadro CPU-port number (see **Sections 5.5**), but when you have a large number of computers, it becomes hard to remember which computer is attached to which port. By assigning descriptive computer names, you can select the required computer from an on-screen menu without having to remember which of the Duo's/Quadro's physical ports the computer is connected to. For each computer name that you assign, you can grant or deny access to any of the defined user profiles.

Each computer name that you assign will have an associated port number—the ServSwitch Duo/Quadro port that the computer is attached to. If all of your computers are connected to a single Duo/Quadro, all of the port numbers will be two characters long (for example, "01," "02," "10," "16," etc.). If you're cascading, the port numbers will be four, six or eight characters long, depending on whether you have a two-, three-, or four-layer cascade (see Figure 4-1 at the end of this section). See **Sections 4.6.2** and **5.10** for an explanation of how the port numbers are constructed.

The ServSwitch Duo/Quadro supports up to 512 computer names.

#### **4.6.1 THE BASIC PROCEDURES**

To *create* computer names, take these steps:

- 1. Make sure that you are logged on as the ADMIN user.
- 2. At the main on-screen menu, press the [F1] key for MORE MENUS.
- 3. Select EDIT COMPUTER LIST from the menu.
- 4. Press [Insert] to add a new computer name.
- 5. Type in the name of the computer and press [Return] or [Enter].
- 6. Type in the port number for this computer and press [Return] or [Enter].
- 7. As directed in the menu, use the space bar and function keys to choose which users you want to be able to access this computer. The starred users will have access to the computer. Don't worry if not all of the user profiles have been defined yet; you can allocate computers to users when you add the users to the system later.
- 8. Press [Return] or [Enter] to create the new computer name.
- 9. Press [Esc] (the escape key) repeatedly to exit the menu system.

# **NOTE**

**To avoid confusing users, we recommend that when you're adding computers, you assign** *one name only* **to any given port unless you'll be creating an autoscan list with customized scan order (see** Section 4.8**). Also, if you're using CPU ports to cascade to other ServSwitch Duos/Quadros, avoid giving names to those ports. Assign names only to ports with CPUs attached to them.**

Follow a similar process to *edit* users:

- 1. In the EDIT COMPUTER LIST, move the highlight bar to the computer that you want to edit.
- 2. Press [Return] or [Enter] to edit the user's name or to change the list of users that have access rights to it.
- 3. Make your changes and press [Return] or [Enter] to save them, or just press [Return] or [Enter] without making changes if you want to keep the existing settings.
- 4. Press [Esc] (the escape key) repeatedly to exit the menu system.

#### **4.6.2 CREATING ENTRIES FOR COMPUTERS ATTACHED TO A CASCADED DUO/QUADRO SYSTEM**

As described in **Section 3.4.3**, you can cascade ServSwitch Duos/Quadros using one, two, three, or four KVM-cable links. Ideally, you should run two cable links from each higher-level Duo or Quadro to each of the Duos cascaded from its CPU ports, or four cable links from each higher-level Quadro to each of the Quadros cascaded from its CPU ports, so that as many of the system's users as possible can simultaneously reach any of the system's CPU ports.

Each computer name that you add to the Duo's/Quadro's on-screen menu has an associated port number that tells the ServSwitch Duo/Quadro system where to find the computer. Port numbers for computers attached to a single Duo/Quadro are simply the number of the CPU port that the computer is attached to. Port numbers for computers connected to cascaded Duos/Quadros are derived by stringing together the "port routing" (that is, the numbers of the CPU ports that the Duo/Quadro system has to switch through to get from the user station to the computer).

Figure 4-1 on the next page shows how port numbers are constructed and how the physical layout of a cascaded system relates to entries in the on-screen menu. The illustrated configuration is not one we'd recommend for an actual installation, but it's useful for showing how the numbering system works. If you make two, three, or four cascade links between a pair of Duos/Quadros, they must be connected to the groups of consecutive CPU ports on the higher-level Duo/ Quadro that are listed in Figure 3-4 in **Section 3.4.3**. As that figure shows, these ports have associated group numbers. The ServSwitch Duo/Quadro uses this group number to connect users to the first available port in that group. For example, group number 21 consists of CPU ports 1 and 2. If these ports are linked to a subsidiary ServSwitch Duo, and two users both try to connect to computers that are attached to that Duo, the system will allocate the cascade links to those users on a first come, first served basis.

If you make only a single cable link between a CPU port on a higher-level Duo/Quadro and a user port on a subsidiary Duo/Quadro, one user will be able to freely switch to the CPUs directly or indirectly attached to that subsidiary Duo/ Quadro. But if another user tries to connect to those CPUs, they'll get a message saying that no cascade links are available. They won't be able to connect to the subsidiary Duo's/Quadro's CPUs until the other user switches elsewhere and relinquishes that cascade link.

## **CHAPTER 4: Configuration**

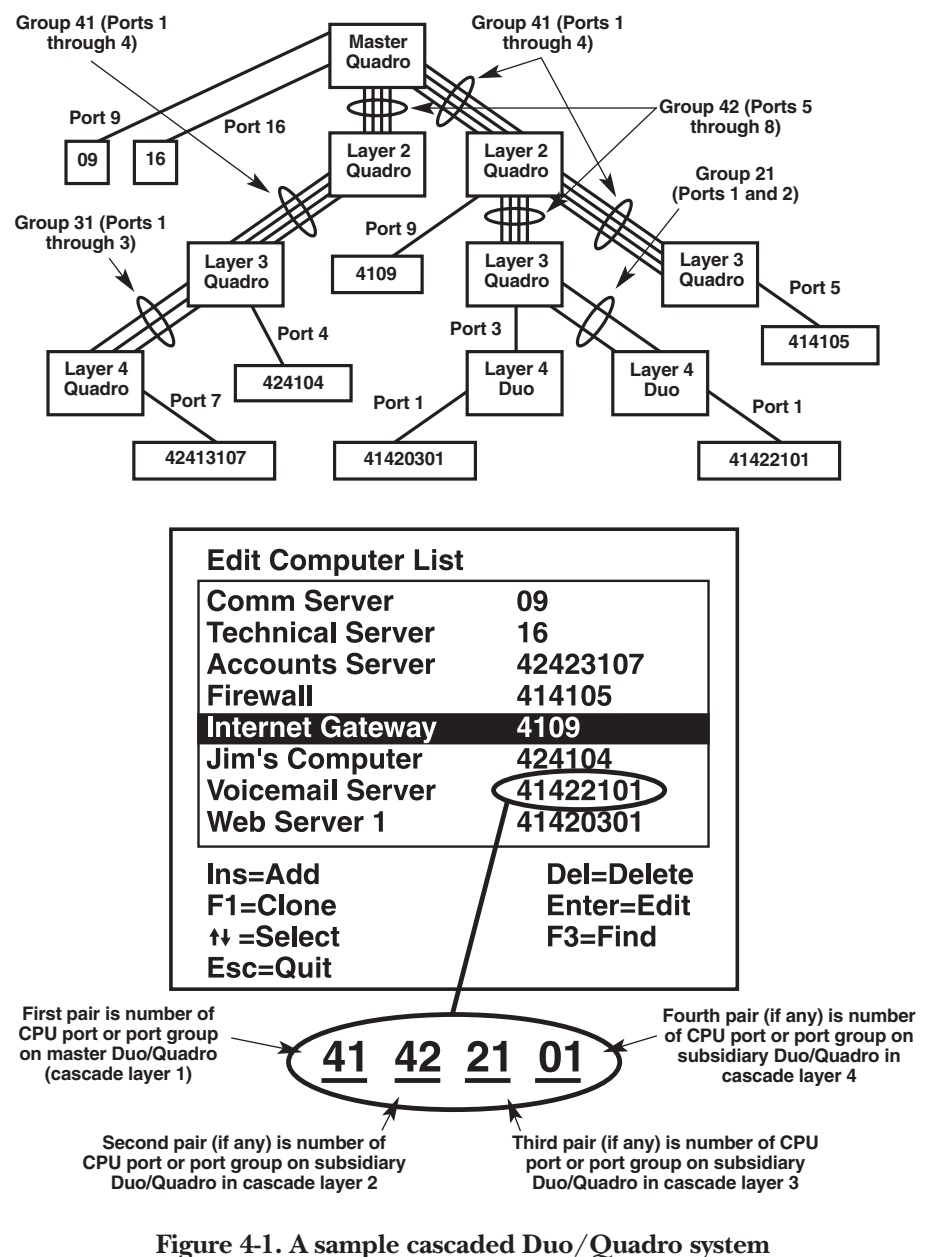

**and its CPU numbering.**

# **4.7 Setting the SETUP OPTIONS and GLOBAL PREFERENCES**

The SETUP OPTIONS and GLOBAL PREFERENCES are operating parameters that apply to the whole ServSwitch Duo/Quadro system rather than to individual users. These may only be set or changed by the system administrator logged in using the ADMIN account. Once you're logged in as ADMIN, take these steps:

- 1. From the main menu, press [F1] for MORE MENUS.
- 2. Use the arrow keys (the ones on the main part of the keyboard, *not* the numeric keypad) to position the highlight bar over SETUP OPTIONS or GLOBAL PREFERENCES.
- 3. Press [Enter] or [Return] to view the individual menus.
- 4. Use the arrow keys to place the highlight bar over the required option, then use the space bar to change the setting of the option as required.
- 5. Press [Esc] (the escape key) to quit the menu system and save your changes.

The following subsections describe each of the options in these menus.

#### **4.7.1 SECURITY**

*Accessed through:* SETUP OPTIONS *Possible settings:* DISABLED (factory default), ENABLED

With security disabled, users don't have to log into the Duo/Quadro system. All users have full access to all of the connected computers and full administration rights. With security enabled, users have to log into the system. Each user is allocated access rights to computers by the system administrator (see **Section 4.5**), and the computers to which they have access are the only ones that appear in their on-screen menus.

#### **4.7.2 LANGUAGE**

#### *Accessed through:* SETUP OPTIONS *Possible setting:* ENGLISH (factory default), FRENCH, GERMAN

This option specifies both (a) the language that is used for the on-screen menus and (b) the keyboard layout assumed for the keyboard. If you select French, an "AZERTY" keyboard layout is assumed; if you select English or German, "QWERTY" is assumed. New settings of this option will take effect when you exit the SETUP OPTIONS menu. This option affects only how the Duo/Quadro interprets the keyboard keys; it has *no effect* on the way that any attached computers interpret those keys. Please avoid setting this option to a language you don't

understand, because all of the menus will be in that language and you might find it difficult to reselect your desired language.

#### **4.7.3 HOTKEYS**

*Accessed through:* SETUP OPTIONS *Possible settings:* CTRL+ALT (factory default) CTRL+SHIFT ALT+SHIFT ALT GR ([Alt Graph], the right [Alt] key) LEFT ALT+RIGHT ALT LEFT CTRL+LEFT ALT RIGHT CTRL+RIGHT ALT DISABLED

The keyboard "hotkeys" are special combinations of keys that, when used together with certain keyboard "command keys," perform special Duo/Quadro functions. For example, pressing the hotkeys together with the "M" key will cause the onscreen menu to be displayed on your monitor. Other hotkey combinations allow you to query which computer you are connected to, to move the on-screen menu around the screen, and more. You can also use the hotkeys together with the port number to quickly select a chosen computer without activating the on-screen menu. See **Section 5.8** for full details on using keyboard hotkeys to control the Duo/Quadro.

You can select "DISABLED" to disable the hotkeys and all associated keyboard commands. We don't normally recommend that you do this, but if you have to, bear in mind that users will only be able to access the on-screen menu by using the Duo's/Quadro's front-panel controls.

#### **4.7.4 KEYPAD CONTROLS**

*Accessed through:* SETUP OPTIONS *Possible settings:* ENABLED (factory default), DISABLED

If you want to, you can disable the keypad controls (pushbuttons) on the front of the Duo/Quadro so that they can only be used to select the special channels "o" and "0" (the on-screen menu and the nonexistent channel zero).

#### **4.7.5 EXCLUSIVE USE**

#### *Accessed through:* SETUP OPTIONS *Possible settings:* ALLOWED (factory default), DISABLED

In normal operation, the Duo/Quadro will allow all users to share access to a computer. In this mode, the computer's video picture will be displayed on the monitors of all users who select that port, but only one user may have active control of the computer's keyboard and mouse inputs at any one time. The Duo/Quadro detects active users by looking for incoming keyboard and mouse data from the user stations. A user becomes inactive if no keyboard or mouse data has been received by the Duo/Quadro for a specified timeout period. If one user is active and other users have selected same computer, the non-controlling users will see a "video only" message displayed on their monitor screens.

There might be situations in which a user might want to take "exclusive use" of computers: to control and view them privately, so that the other user is unable to view that activity. The Duo/Quadro supports exclusive use, but this facility should be used carefully. When exclusive use is requested, the video from the selected computer is only available to the user with exclusive access. Users that have selected exclusive access are never timed out by the Duo/Quadro, so the other users are effectively "locked out" of the exclusive user's computer until the exclusive user switches to another computer or logs out. This could potentially be a problem if, for example, a user turns on exclusive use, selects a critical shared computer, and then leaves work for the day without logging out. This would prevent other users from working on that computer until the following day.

If you don't want this sort of thing to ever happen, you can disable exclusive use, so that all activity by any user can be viewed by the other users.

#### **4.7.6 AUTOMATIC LOGOUT**

#### *Accessed through:* SETUP OPTIONS *Possible settings:* DISABLED (factory default), ENABLED

The ServSwitch Duo/Quadro allows you to take an extra precaution against unauthorized computer access. If an authorized user forgets to logout when they finish working with the computers attached to the Duo/Quadro system, their user station might still have full access to the system, which could allow other people to get at the computers. If you enable both the screen saver (see **Section 4.7.8**) and this option, the Duo/Quadro will automatically logout any user when there has been no keyboard or mouse activity at their station for the duration of the screensaver timeout. The screen saver *must not* be disabled, or automatic logouts will not occur even if this option is enabled.

#### **4.7.7 MOUSE SWITCHING**

#### *Accessed through:* GLOBAL PREFERENCES *Possible settings:* ENABLED (factory default), DISABLED

As with the various switches in the ServSwitch Wizard family, you can use a threebutton mouse or IntelliMouse to switch between the ServSwitch Duo's/Quadro's CPU channels (see **Section 5.6**): Pressing the central or "wheel" button together with the left-hand mouse button will cause the Duo/Quadro to switch to the next available computer for normal shared access. (Pressing those mouse buttons plus [Shift] on the keyboard switches to that CPU for exclusive access; pressing those mouse buttons plus [Ctrl] on the keyboard switches to that CPU for video-only access.) Also, clicking the right-hand button together with the central or wheel button can launch the on-screen menus (see **Section 5.11**), and if you're using a wheel mouse, you can use the wheel to move the menus' highlight bar up and down.

When mouse switching is enabled, presses of the central button on a mouse can only be used to control the Duo/Quadro; center-button presses aren't passed through to your computer applications. If you need to press the central mouse button to control your applications, you'll need to disable mouse switching. (Except when Duo/Quadro menus are on screen, the rotation action of an IntelliMouse wheel is not affected by this setting and is always available to the computer application.)

#### **4.7.8 SCREEN SAVER**

#### *Accessed through:* GLOBAL PREFERENCES *Possible settings:* DISABLED (factory default); 2, 5, 7, 10, 15, 20, and 30 MINUTES

To avoid burning out the phosphor on your CRT monitor screens, the Duo/ Quadro can be set to blank the screen after no keyboard or mouse activity has been detected for a selected timeout period. You can choose whether the screen goes completely dark or displays a moving dot when the screen saver is activated; see **Section 5.13.4**.

If users want to, they can blank the screen manually by selecting channel "0" (zero) using the keyboard hotkeys or by pressing [Esc] from the login screen.

If this option is not disabled, you can enable the automatic-logout option to have the system log users once the timeout expires, rather than merely activating a screen saver. See **Section 4.7.6**.

#### **4.7.9 AUTOSCAN MODE**

*Accessed through:* GLOBAL PREFERENCES *Possible settings:* SCAN LIST (factory default), ACTIVE PCs, ALL

The Duo/Quadro is capable of "autoscanning," automatically scanning between the connected computers in sequence, briefly displaying each computer's video in turn. You can set your Duo/Quadro to any of three scanning patterns:

- SCAN LIST scans each of the system computers that you've added to the "autoscan list" (see **Section 4.8**), in the order in which they appear on the list (whether they're currently powered on or off). This type of scanning is the only one that can reach cascaded computers attached to subsidiary Duo/Quadro chassis.
- ACTIVE PCs scans all of the active (currently powered-on) computers that are attached to the Duo/Quadro chassis where the scan was initiated. Scanning just the active computers keeps blank screens from being displayed and stops the monitor from going into a power-down state on every scan cycle.
- ALL scans all of the available computers (whether they're currently powered on or off) that are attached to the Duo/Quadro chassis where the scan was initiated.

# **CAUTION!**

**Many modern monitors are fitted with automatic relays that operate whenever the video resolution changes, including when the Duo or Quadro switches or scans from one CPU channel to another one that uses a different resolution. If you need to do a lot of autoscanning and your monitor constantly switches its relay on and off during while it scans, this might eventually damage the monitor; you might want to consider using a flat-panel display instead.**

#### **4.7.10 AUTOSCAN PERIOD**

*Accessed through:* GLOBAL PREFERENCES *Possible settings:* DISABLED; 2 SECONDS; 5 SECONDS (factory default); 7, 10, 15, 20, and 30 SECONDS

While autoscanning, the Duo/Quadro will pause at each channel to display that channel's video signal before switching to the next computer. It will pause for the duration of the currently selected autoscan time. If you choose the DISABLED setting, the autoscanning function itself will be completely disabled.

#### **4.7.11 OSD DWELL TIME**

*Accessed through:* GLOBAL PREFERENCES *Possible settings:* 1 SECOND; 2 SECONDS (factory default); 3, 5, and 10 SECONDS

After successfully switching to a different computer channel, the Duo/Quadro will display a confirmation message for a few seconds. Set the length of time that this message dwells (persists) on the screen to any of the possible settings listed above.

#### **4.7.12 USER TIMEOUT**

*Accessed through:* GLOBAL PREFERENCES *Possible settings:* 2 SECONDS (factory default); 5, 10, and 30 SECONDS; 1, 5, and 10 MINUTES

When two or more users select the same computer, only one can have keyboard and mouse control of that computer at any one time, although in normal circumstances all of them will see its video output (see **Section 4.7.5**). When no keyboard or mouse data has been received from the active user port for the duration of the user-timeout period, the Duo/Quadro will allow the first of the other users who types at their keyboard or moves their mouse to take keyboard and mouse control of that computer. That user then becomes the active user—until he or she, too, times out.

You can set this user timeout to any of the possible settings listed above; try to choose a timeout just long enough that your users can usually manage to avoid interrupting each other's work (but no longer than that).

If you have both a local and remote user station attached to user port #1 of a Duo or Quadro or user port #3 of a Quadro, the local and remote users will contend for access to the Duo's/Quadro's computers in the same way that user #1 and user #2 will contend for access if they select the same CPU. Accordingly, this user timeout value also controls the timeout between the local and remote users on user ports #1 and #3.

#### **4.7.13 RS-232 MOUSE TYPE**

*Accessed through:* GLOBAL PREFERENCES *Possible settings:* INTELLIMOUSE (factory default), 2 BUTTON, 3 BUTTON

You might want to set this option if you have any computers attached to the Duo/ Quadro that use an RS-232 serial mouse rather than a PS/2 mouse. (You'll need an adapter to attach the serial mouse ports of such computers to the Duo/Quadro see **Section 3.4.4**.)

The Duo/Quadro automatically translates PS/2 mouse data into RS-232 serial mouse data, but the serial mouse data needs to be formatted differently depending on whether the computer's serial-mouse driver is designed for a 2-button, 3-button, or IntelliMouse (wheel mouse) type. Set this option for the format that's appropriate for your serial-mouse computers. Keep in mind that mouse functions will be slightly more sluggish with the four-byte IntelliMouse format than they will be with the other formats (both three-byte). In general, RS-232 mice are almost always more sluggish than PS/2 mice, because their data rate is much slower.

### **4.8 Setting Up the Autoscan List**

The ServSwitch Duo/Quadro can autoscan the computers attached to it, briefly switching to each one in sequence and displaying its video before moving on to the next. When you set the autoscan mode to SCAN LIST (see **Section 4.7.9**), the Duo/Quadro will scan through a list of all of the system computers that you've selected (even computers that are attached to subsidiary Duo/Quadro chassis in a cascade). To set up this list once you've created all your computer names (see **Section 4.6**), take these steps:

- 1. Make sure that you are logged on as the ADMIN user.
- 2. At the main on-screen menu, press the [F1] key for MORE MENUS.
- 3. Select EDIT AUTOSCAN LIST from the menu. The list of computers for which you've created names will appear.
- 4. As directed in the menu, use the space bar and function keys to choose which computers you want to add to or remove from the list. The starred computers will be scanned during autoscanning.
- 5. Press [Esc] (the escape key) repeatedly to exit the menu system.

# **NOTE**

**Although we don't normally recommend creating duplicate computer names, you might want to create a special set of duplicate names perhaps all starting with "Z" or something—for the CPUs in your autoscan list. This will allow you to customize the order of the scanning in any way you want.**

# 5. Operation

This chapter explains how to operate the ServSwitch Duo/Quadro. Please read this chapter carefully before starting to use a Duo/Quadro.

## **5.1 Controls and Indicators**

The ServSwitch Duo/Quadro has several external user controls and indicators that might be useful when you operate it. On the left end of its rear panel, you'll see a two-position DIP switch. Position 1 of this switch is reserved for future use, while Position 2 is used for firmware upgrades (see **Section 5.20**).

On the front panel, there are two pushbuttons paired with 7-segment LEDs. One of these button/LED pairs is labeled USER, and the other is labeled COMPUTER:

- The green USER 7-segment LED shows which user's current computer selection or connection status is shown in the red COMPUTER 7-segment LED(s). (The 4- and 8-Port Duo models have a single COMPUTER LED; the 12- and 16-port Duo models and the Quadro have dual COMPUTER LEDs.) The functions of the COMPUTER LED(s) are shown in Figure 5-1 on the next page.
- Press the USER button to switch to the next user in numeric sequence and display their computer selection.
- Press the COMPUTER button to switch the currently selected user to the next available computer port in numeric sequence. Which port qualifies as the "next available computer port" will depend on whether the Duo/Quadro is cascaded, which computers you have access to (if security is enabled), etc.

There are two special channels that you can select with the COMPUTER button. These are the on-screen menu channel "o" and the nonexistent channel "0" (zero). Selecting the on-screen menu channel will cause the onscreen menu or the login window to be displayed on your monitor. Selecting channel zero will disable the video, keyboard, and mouse at your user station. These channels are provided as convenient "parking places" for user ports that are not currently in operation.

The Duo/Quadro also has several regular (single-dot) LEDs on its front panels. Two are labeled "POWER A" and "POWER B"; they light steadily when the Duo/ Quadro is receiving proper power through the corresponding power inlet (see **Section 3.5** for more information). The others are labeled "ACTIVITY"; the Duo has two labeled "ACTIVITY 1" and "ACTIVITY 2," while the Quadro has four labeled "ACTIVITY 1" through "ACTIVITY 4." They flash when the Duo/Quadro receives keyboard or mouse data from the corresponding user port—thus confirming that the user-station keyboards and mice are working.

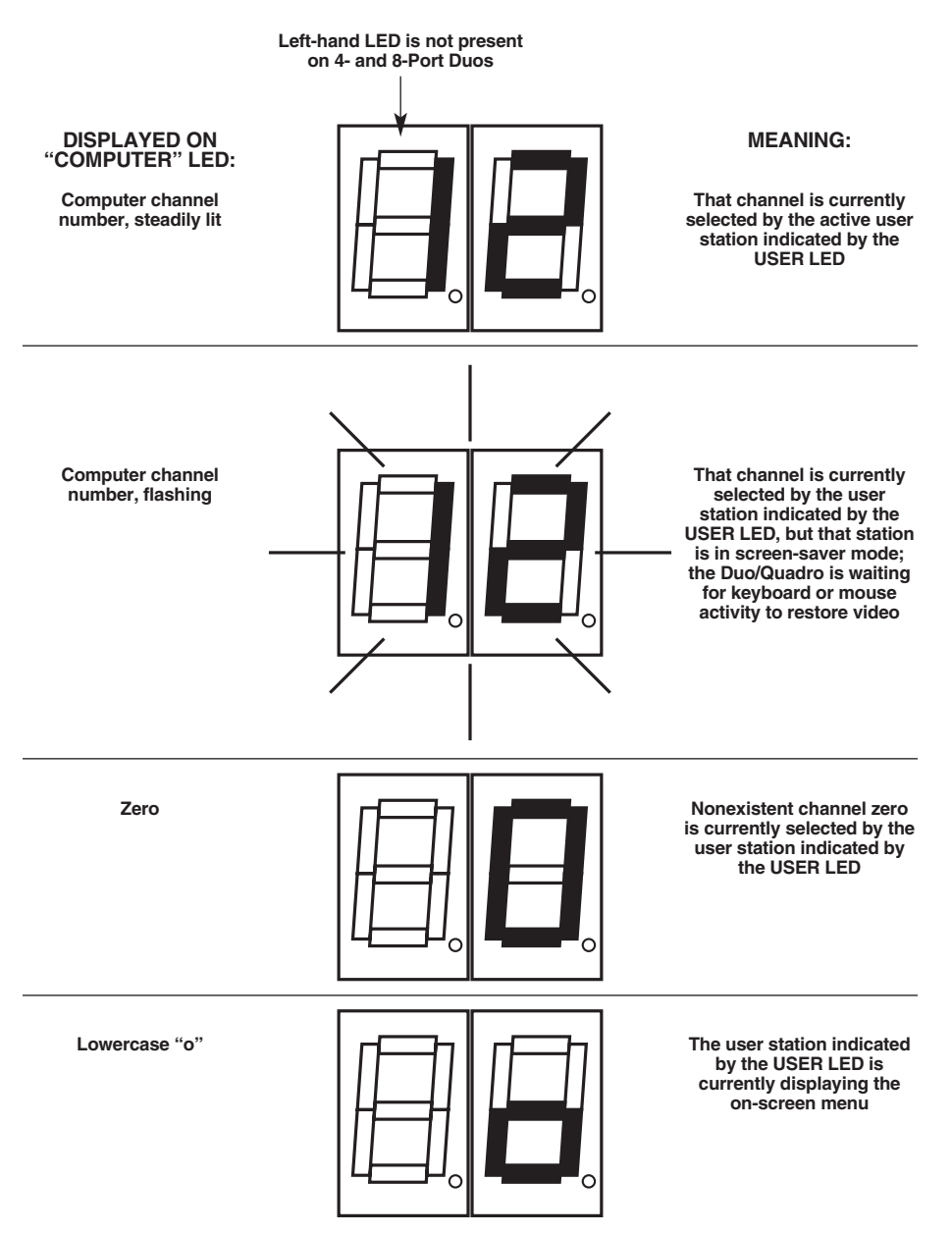

**Figure 5-1. The meaning of the COMPUTER 7-segment LED.**

#### **5.2 Selecting Computers with the Front-Panel Pushbuttons**

The ServSwitch Duo's/Quadro's front-panel pushbuttons and LED indicators are described in **Section 5.1**. To select a computer using the buttons, first check the green 7-segment LED labeled "USER." Is it showing the number of the user port on the Duo/Quadro ("1," "2," "3," or "4") that your KVM user station is attached to? (If not, press the USER button to select your user port.) The number of the computer port on the Duo/Quadro that you currently have selected should be displayed in the red 7-segment LED marked COMPUTER. To select the computer you want to access, press the COMPUTER button as many times as necessary, switching to the next available computer channel each time, until the red COMPUTER display shows the CPU-port number of your desired computer.

Refer to Figure 5-2: If the password security system has not been enabled, the "next available computer channel" will be the next CPU port in numeric sequence. If password security has been enabled (see **Section 4.7.1**), you will only be able to select the computer ports that you have access to. And if the front-panel controls have been disabled by the administrator (see **Section 4.7.4**), you'll only be able to select the special channels "o" and "0" (the on-screen menu/login screen and the nonexistent channel zero respectively).

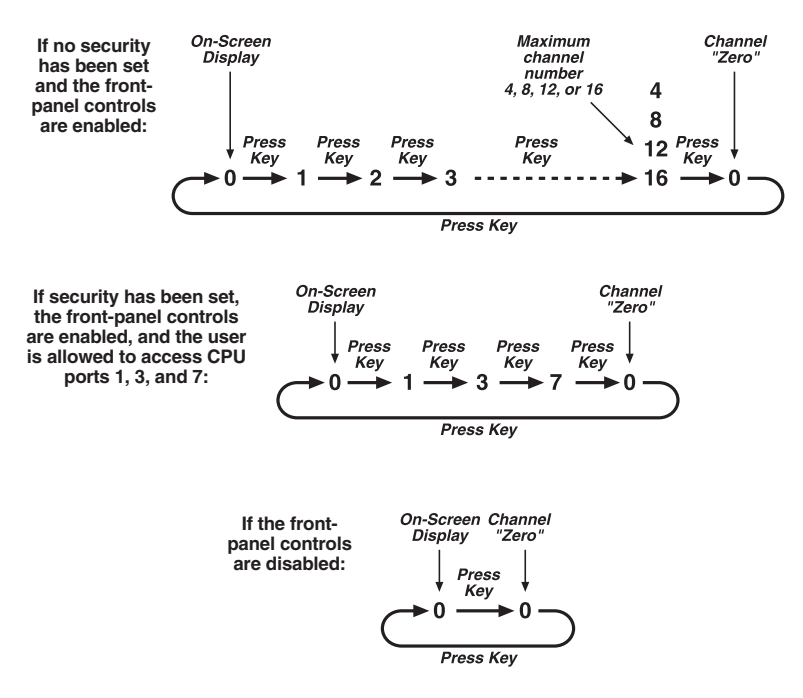

**Figure 5-2. The function of the COMPUTER key (COMPUTER button).**

# **5.3 Logging Onto the Duo/Quadro System**

If password security has been turned on the ServSwitch Duo/Quadro system (see **Section 4.3**), the login window shown in Figure 5-3 will appear when the Duo/ Quadro is switched on or when no user is currently logged in. (The previous user may have blanked the screen with the screen-saver function. If so, you may need to press a key before the login window appears.) Type in your user name and password to access the Duo/Quadro.

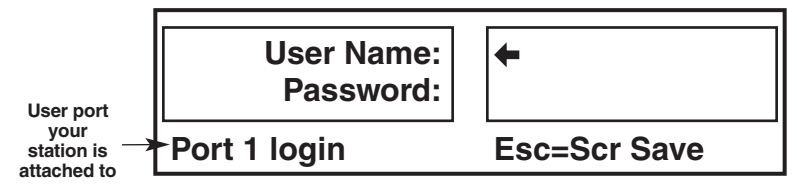

**Figure 5-3. The login window.**

# **5.4 Things to Keep in Mind About the Keyboards and Mice**

**CPU bootup sequence:** When your computer CPUs are powered on, they communicate with any attached keyboards and mice and load the setup parameters required by their particular operating systems. It's necessary for the ServSwitch Duo/Quadro to be attached and powered on during this sequence so that it can give the CPUs the required responses and keep track of all of the modes and settings requested by each of the connected CPUs.

**Mouse characteristics:** Do not unplug a PS/2 mouse connection from a computer CPU while the CPU is on. Because of the way PS/2 mice communicate, the CPU will lose mouse function and you will have to reboot the CPU to regain normal operation. Unplugging a shared PS/2 mouse from the ServSwitch Duo/Quadro will have no immediate effect, but the selected CPU will lose mouse function as soon as you plug the mouse back in. (RS-232 mouse-port connections can usually be freely unplugged and replugged, provided that a mouse was connected when the operating system initially booted.) The ServSwitch Duo/Quadro has a PS/2 mouse-recovery system which allows you to disconnect and reconnect the shared mice without powering down the system, but we recommend using this only when absolutely necessary. See **Section 5.7** for details.

**Keyboard- and mouse-mode handling during channel switching:** The ServSwitch Duo/Quadro keeps a log of the keyboard and mouse modes and resolution settings requested by each of the connected computer CPUs, including the keyboard Num Lock, Caps Lock, and Scroll Lock states. These settings are automatically restored to the user-station keyboards and mice when channels are switched, ensuring maximum software compatibility.

### **5.5 Keyboard Hotkey Commands**

You can control many of the functions of the ServSwitch Duo/Quadro—including selecting and autoscanning computers—from the keyboard, using commands triggered with the Duo's/Quadro's currently selected hotkey combination. All of the hotkey-control commands are invoked by holding down the one or two hotkeys and then pressing a command key. By default, the two hotkeys are [Ctrl] and [Alt], although you can choose any of several other keystroke combinations (see **Section 4.7.3**).

Normally, when you send a hotkey command, you have to release the hotkeys and the command key before you can send another one. There are two exceptions to this rule:

- You can use **{Hotkeys} + [Tab]** to switch to the next available computer channel in numeric sequence. You can hold down the hotkeys and repeatedly press [Tab] to "tab through" the channels one at a time.
- You can use  $\{Hotkeys\} + \{[\uparrow], [\downarrow], [\leftarrow], \text{or } [\rightarrow] \text{ arrow key}\}$  to shift the position of the on-screen menu. (Use the arrow keys on the main part of the keyboard, *not* those on the numeric keypad.) Each individual keypress of an arrow key moves the menu through about ¼ of the available screen area, but you can hold down the hotkeys and repeatedly press or hold down the arrow keys to maneuver the menu window to wherever you want it.

The rest of the hotkey commands are summarized in the remainder of this section. When commands contain numbers, press the number keys on the top row of the main section of the keyboard, *not* the number keys on the keypad; the Duo/ Quadro does not recognize keypad numbers.

The only computer channels that users can select with hotkey commands are those for which they have access rights (see **Section 4.5**).

# **NOTE**

**Selecting computers with hotkey commands is suitable for systems with just a few computers. But for systems with more computers, it's usually easier to use the on-screen menu for computer selection.**

• You can use **{hotkeys} + {port number}** to select a computer channel on a single (non-cascaded) Duo/Quadro:

If the computer's port number is a single digit (1 to 9), press and hold the hotkeys, then press and release that number key—for example, {hotkeys} + [7] to select CPU #7—then release the hotkeys.

If the computer is on a two-digit port number (10 to 16), press and hold the hotkeys, then press and release[1], then press and release the number key of the second digit—for example,  ${hotkeys} + [1] + [2]$  to select CPU #12—then release the hotkeys.

If you try to select a channel with a higher number than the Duo/Quadro has ports, the Duo/Quadro will ignore the command and pass it through to the currently selected computer.

• Although we don't recommend doing so, you can use **{hotkeys} + {address}** to select a computer channel in a cascaded Duo/Quadro system (see **Sections 3.4.3**, **4.6.2**, and **5.15**). The address is a series of port numbers that specify the "path" to follow to get from the master ServSwitch Duo/Quadro to the desired computer channel on a subsidiary switch. If the path goes only through 4- and 8-Port Duos, you can enter single-digit port numbers without leading zeros; otherwise, include the leading zeros. For example, if a routing path consists of user  $\rightarrow$  CPU port 6 on a master 8-Port Duo  $\rightarrow$  CPU port 9 on a second-layer 12-Port Duo  $\rightarrow$  CPU port 15 on a third-layer 16-Port Duo  $\rightarrow$  CPU, then, to switch to that CPU, you would need to press and hold the hotkeys, type in  $[0][6][0][9][1][5]$ , and release the hotkeys. (To make sure that the Duo/Quadro doesn't prematurely switch to the wrong channel, hold down the hotkeys until you enter the last digit.)

Although group numbers can take the place of single port numbers in the on-screen menu's cascade addresses (see **Sections 3.4.3** and **4.6.2**), the Duo/ Quadro doesn't support using group numbers in hotkey switching commands.

If you make a mistake and type in a nonexistent address, the Duo/Quadro will ignore the command and pass it through to the currently selected computer.

• **{Hotkeys} + [M]** (when you have English or German selected as the keyboard language) or **{Hotkeys} + [?] (question mark)** (when you have French selected as the keyboard language—see **Section 4.7.2**) causes the on-screen menu to appear, so that you can select computers by name. This is usually the best way of selecting computers in systems with more than four attached CPUs.

• **{Hotkeys} + [A]** causes the Duo/Quadro to begin autoscanning its computer channels (that is, briefly displaying each channel's video in turn). By default, the Duo/Quadro only scans those channels that have been assigned to its scan list (the "SCAN LIST" autoscan mode—see **Sections 4.7.9** and **4.8**). But if you need the Duo/Quadro to scan all of its channels that have a powered-up computer or cascaded switch connected to them (the "ACTIVE PCs" autoscan mode), or all of its channels regardless if there's a powered device connected to them or not (the "ALL" autoscan mode), you can set it to do so (see **Section 4.7.9**, including the Caution notice). (In the ALL setting, when the Duo/Quadro scans a channel that has no computer or cascaded switch attached, or a channel whose attached computer or switch is off or just not outputting video, the shared monitor will display a blank screen.)

While it autoscans, the Duo/Quadro will pause (dwell) at each channel for a period of time that you can set; see **Section 4.7.11**.

To end a scan, simply select any fixed channel using any enabled user control (menu, keyboard, mouse, or Duo/Quadro pushbuttons).

Please keep in mind that in cascaded systems, it isn't possible to perform a single autoscan of the whole cascade unless you have autoscan mode set to SCAN LIST. If you have the autoscan mode set to ACTIVE PCs or ALL; you must separately scan each Duo/Quadro that has CPUs attached to it. During a scan, when a Duo/Quadro switches to a port with a cascaded switch attached to it, the system will display the video from whatever channel is currently selected at the *cascaded* switch.

- You can use **{Hotkeys} + [0] (zero)** to select nonexistent "channel zero" in order to shut off the video output from the Duo/Quadro to the user-station monitors. (This will cause some monitors to go into standby mode or switch off.) It will also deactivate the keyboard and mouse, except for hotkey commands. The Duo's/Quadro's front-panel COMPUTER LED will show "0". You can reenable video, keyboard, and mouse by selecting an active channel using any enabled user control (menu, keyboard, mouse, or Duo/Quadro pushbuttons).
- You can use **{hotkeys} + [L]** to log out of the Duo/Quadro system if password security has been enabled (see **Section 4.3**). (If security is disabled, this command is equivalent to {hotkeys} + [0].) This disables the keyboard and mouse (except for login purposes) at that user station, causes the login window to appear on that station's monitor screen, and switches that station to channel zero. To use the Duo/Quadro system from that user station, a user must log in. (Keep in mind that if anyone has typed anything at that station's keyboard while no one is logged in—especially if the screen saver has kicked in—users might have to press [Enter] to clear those characters so that they won't invalidate their password when they proceed to type it in.)

Examples of common hotkey commands (assuming the hotkeys are [Ctrl] and [Alt]):

- *To select channel 2:* Press and hold [Ctrl] and [Alt], press and release [2], release [Ctrl] and [Alt].
- *To "tab through" channels:* Press and hold [Ctrl] and [Alt], press and release [Tab] as many times as necessary, release [Ctrl] and [Alt].
- *To move the on-screen menu to the upper right corner of the screen:* Press and hold [Ctrl] and [Alt], press and release  $[\uparrow]$  as many times as necessary, press and release [→] as many times as necessary, release [Ctrl] and [Alt].
- *To select channel 13 on a subsidiary Duo/Quadro connected to port 3 on a master Duo/Quadro:* Press and hold [Ctrl] and [Alt], press and release [0], press and release [3], press and release [1], press and release [3], release [Ctrl] and [Alt].

# **5.6 Selecting Computers with the Mouse**

Yet another convenient way to select CPU channels on the ServSwitch Duo/ Quadro is by using a three-button mouse, if this feature is enabled (see **Section 4.7.7**). As shown in Figure 5-4, to switch to the next channel, hold down the central mouse button or "wheel" button (colored black in the illustration), then click on the left-hand mouse button (colored gray in the illustration).

If password security has been set (see **Section 4.3**), mouse switching will select the next available channel. Otherwise it will select the next channel in numeric sequence.

If mouse switching is disabled, presses of the center button or wheel button on the mouse are passed through to the computers and can be detected by your application software.

# **NOTE**

**Switching between computers with the mouse is suitable for systems with just a few computers. But for systems with more computers, it's usually easier to use the on-screen menu for computer selection.**

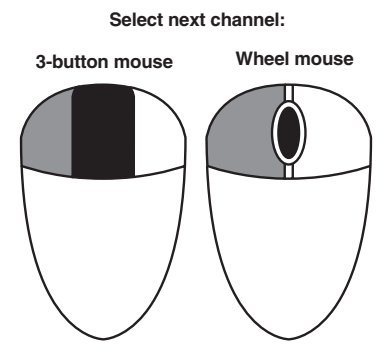

**Figure 5-4. Using the mouse buttons for channel switching.**

# **5.7 Re-Enabling a Disconnected PS/2 Mouse**

If you accidentally disconnect a user station's PS/2 mouse from the ServSwitch Duo/Quadro while the Duo/Quadro is operating, the mouse will not work correctly when you plug it back in. To avoid having to reboot the entire system in this situation, the Duo/Quadro has an automatic mouse-recovery system.

With the PS/2 mouse disconnected, change the channel using the Duo's/ Quadro's front-panel pushbuttons or the keyboard hotkeys. The Duo/Quadro detects that the mouse has been disconnected and triggers the automatic recovery system. Plug in the PS/2 mouse and the Duo/Quadro will re-initialize it. This function only affects that station; it doesn't affect the other user station or any of the computers.

Alternatively, you can fully reset that station's keyboard and mouse; see **Section 5.9**.

### **5.8 Hot-Plugging Devices Into the ServSwitch Duo/Quadro and Re-Enabling Disconnected CPU PS/2 Mouse Ports**

We suggest that you turn off the computers that will be connected to the ServSwitch Duo/Quadro before you install a Duo/Quadro system. However, even if this is not possible, most systems can be "hot-plugged" (connected to the Duo/ Quadro while they are powered and operating); the PS/2 mouse-port malfunctions this usually causes can often be overcome by using the Duo's/Quadro's mouserestoration functions. (The keyboard connection will normally restore itself automatically.)

Let's take this from the top: On many computer CPUs, mouse movement will be lost if the PS/2 mouse is unplugged and plugged back in while the CPU is running. Mouse movement can then only be restored by rebooting the CPU. This is because the mouse drivers only set up and enable the mouse when the CPU is initially booted.

If you have powered down your Duo/Quadro, or if you are attempting to hotplug a system into it, you might be able to restore lost mouse movement using the Duo's/Quadro's mouse-restoration functions.

**Important:** Mouse-restoration functions should be used with caution, because unpredictable results might occur if the wrong mouse type is selected. If in doubt, restore the mouse by rebooting the CPU normally.

Standard PS/2 mouse data uses a different data format than IntelliMouse data, so two reset functions are provided on the Duo/Quadro. The type of data format expected by the CPU depends upon the driver and the type of mouse that was connected when the driver was booted. (If the CPU was attached to the Duo/ Quadro when it was booted, the Duo/Quadro would have behaved as if it were an IntelliMouse.) The following table may be used as a guide; note that the mousereset functions predict the likely mouse *resolution* settings but may not restore the *speed* or *sensitivity* of the mouse exactly as they were when the CPU originally booted:

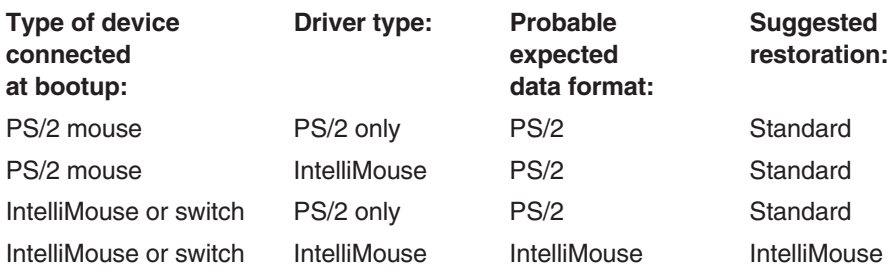

To restore lost mouse movement on a CPU connected to the Duo/Quadro:

- 1. Select the CPU that has lost its mouse movement.
- 2. Activate the on-screen menu using the keyboard hotkeys or the Duo's/ Quadro's front-panel buttons.
- 3. Press [F1] for MORE MENUS.
- 4. Select the FUNCTIONS menu.
- 5. Select RESTORE STANDARD MOUSE or RESTORE INTELLIMOUSE.
- 6. Press [Esc] (the escape key) repeatedly to exit the menu system.

### **5.9 Resetting the Keyboard and Mouse**

You can have the ServSwitch Duo/Quadro perform a complete power-off reset of any user station's keyboard and mouse. This can be useful if you want to disconnect and replace the keyboard or mouse at a station.

Keyboards will re-enable themselves automatically if they're disconnected and then reconnected to the Duo/Quadro. Mice won't normally re-enable themselves after they've been disconnected and reconnected, although they'll do so automatically if the Duo's/Quadro's channel has been changed while the mouse is disconnected (see **Section 5.7**).

Consequently, you'll normally need to perform a power-off reset of the user station if you've disconnected and reconnected a mouse. The power-off reset only affects the selected station; it doesn't affect any of the other user stations or any of the computers. Also, the power-off reset affects only local equipment; it has no effect on the keyboard and mouse at any remote user station attached to the Duo's user port #1 or the Quadro's user port #1 or #3 through a ServSwitch Duo Extender.

To perform a power-off reset of a user station:

- 1. If it's not already selected, press the USER button on the Duo's/Quadro's front panel to select the user port whose keyboard and mouse you want to reset. The number of that user port should appear in the green USER 7-segment LED.
- 2. Press and hold down the USER button for 5 seconds until the USER LED goes dark. The keyboard and mouse at that port's station will then be powered off.
- 3. As soon as the USER LED goes dark, release the USER button. The LED will then come back on, and a few seconds later the keyboard and mouse will be powered on and ready for use.

### **5.10 Switching Channels by Sending RS-232 Data**

# **NOTE**

**This type of switching is intended for use in fully automated systems only. Avoid using this type of switching when you also have human users switching from their user stations—the results could be unpredictable.**

You can switch the ServSwitch Duo/Quadro remotely by sending RS-232 data to the COMM port on the Duo's/Quadro's rear panel (next to the power connectors). The Duo/Quadro can use this port for serial communications. To send the Duo/ Quadro switching commands that can affect any user:

- Run the included DB9-male-to-DB9-female serial cable from the COMM port to a DB9 male serial (COM) port on your PC or other RS-232 device.
- Set your PC or RS-232 device to transmit at 19,200 bps using 8 data bits, 1 stop bit, and no parity. (No handshaking is implemented or supported, but valid command characters will be echoed back to the sender, and the DTR, DSR, and CTS lines will always be held high.)

Each switching command is one byte long. The top nibble (first 4 bits) identifies the user to be switched: from hex **1** (binary **0001**) for the user on user port #1 to hex **4** (binary **0100**) for the user on user port #4. The bottom nibble (second 4 bits) identifies the computer port to which you want the Duo/Quadro to switch that user: from hex **0** (binary **0000**) for the CPU on CPU port #1 to hex **F** (binary **1111**) for the CPU on CPU port #16. Here are some complete commands:

- Send hex **14** (binary **00010100**) to switch user port #1 to CPU port #5.
- Send hex **38** (binary **00111000**) to switch user port #3 to CPU port #9.
- Send hex **4D** (binary **01001101**) to switch user port #4 to CPU port #14.

In addition, you can use four special commands to switch the user ports to the nonexistent CPU port #0: from hex **71** (binary **01110001**) to switch user port #1 to CPU port #0 to hex **74** (binary **01110100**) to switch user port #4 to CPU port #0.

This type of switching is always done in "shared use" mode rather than "exclusive use" or "video only" (see **Section 5.11**). If you attempt to switch a user to a CPU port that's already being exclusively used by another user—which shouldn't happen in an automated system—the attempt will fail, although the Duo/Quadro won't indicate that fact on the serial port. Obviously the commands that affect user ports #3 and #4 will have no effect on a ServSwitch Duo. These serial commands affect only the CPU ports on the directly attached Duo/Quadro; they can't be used to switch to CPU ports on other chassis in a cascaded system.

For a brief discussion of the COMM port and an illustration of its pinout, see **Section A.3** in **Appendix A**.

### **5.11 Selecting Computers Using the On-Screen Menu**

You can conveniently select computers by name using the ServSwitch Duo's/ Quadro's on-screen menu. For systems with large numbers of computers, this is the recommended method of computer selection. You can bring up the on-screen menu by pressing your keyboard's hotkeys (see **Section 4.7.3**) and [M] key together. For example, with the default hotkeys ([Ctrl] and [Alt]), you can launch the menu by pressing and holding [Ctrl] and [Alt], pressing and releasing [M], then releasing [Ctrl] and [Alt]. Once the menu is displayed, you can move it around the screen by using the hotkeys and the arrow keys (see **Section 5.5**).

You can also launch the menu with a 3-button or wheel mouse if mouse switching is enabled (see **Section 4.7.7**). To do this, as shown in Figure 5-5, hold down the central mouse button or "wheel" button (colored black in the illustration), then click on the left-hand mouse button (colored gray in the illustration).

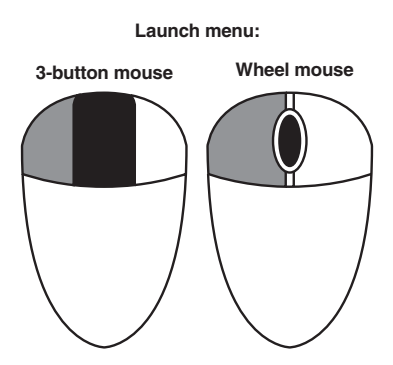

**Figure 5-5. Using the mouse buttons to launch the menu.**

When the menu first appears, a set of default names will be listed. You will probably want to change these names to ones of your choosing (see **Section 4.6**). Once you've customized your names, the menu might look something like the one shown in Figure 5-6.

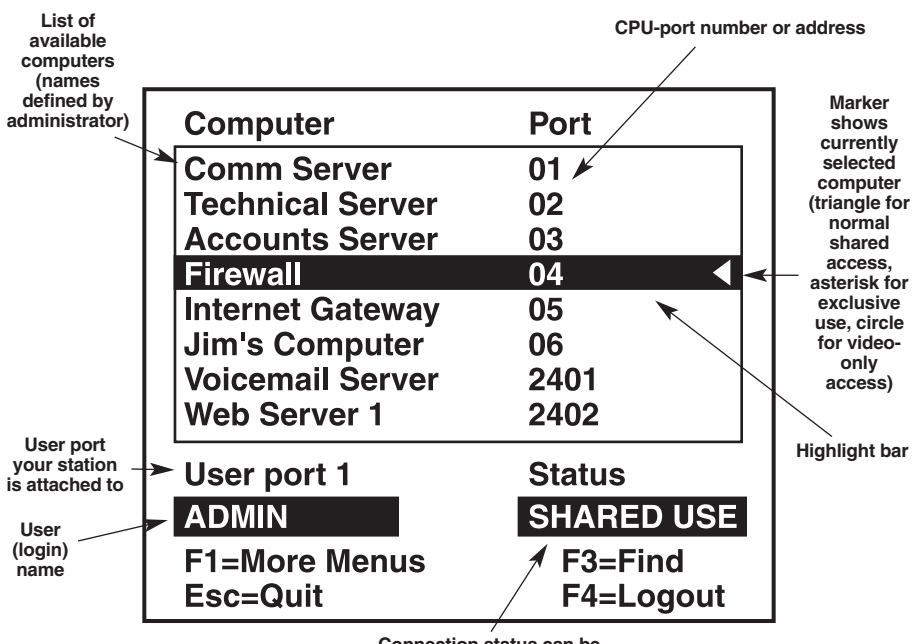

**Connection status can be NOT CONNECTED (channel zero), SHARED USE, EXCLUSIVE USE, or VIDEO ONLY**

**Figure 5-6. The main on-screen menu.**

To access a computer, first place the highlight bar over its name using the upand down-arrow keys ([↑] and [↓] on the main part of keyboard, *not* the numeric keypad) and/or the page-up and page-down keys ([PgUp] and [PgDn]). If mouse switching is enabled, you can also move the highlight bar with the wheel of a wheel mouse, as shown in Figure 5-7.

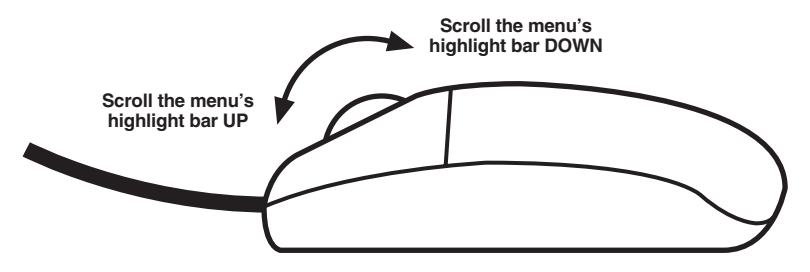

**Figure 5-7. Using the mouse wheel to move the highlight bar.**

Once you've highlighted a computer CPU, you can select it for one of three types of access:

- To select normal "shared use" access, press [Enter] or [Return]. When you select a CPU for shared use, its video output will be displayed on your monitor (and on the monitors of every other user who selects that CPU). If no one else currently has this CPU selected, you'll also be given keyboard and mouse control. If someone else has already selected this CPU and has keyboard and mouse control, you'll have to wait until they stop using their keyboard and mouse long enough for the user timeout to expire (see **Section 4.7.12**) before you can take keyboard and mouse control yourself.
- To select "exclusive use" access if this is enabled (see **Section 4.7.5**), press [Shift] + [Enter] or [Shift] + [Return] (you can use either left- or right- [Shift]). When you select a CPU for exclusive use, its video output will be displayed on your monitor *only*, and you will be given keyboard and mouse control. You will not be timed out—you will have exclusive, private use of that CPU (no one else will be able to select it or view its video) until you select a different one or you log out. For this reason, you should be very careful about using this type of access; if you forget to log out, you can unintentionally lock out other users from accessing a CPU for long stretches of time. (The Duo/ Quadro will not grant exclusive access to a CPU that any other user has already selected; you have to wait for all other users to relinquish it.)

• To select "video only" access, press [Ctrl] + [Enter] or [Ctrl] + [Return] (you can use either left- or right-[Ctrl]). When you select a CPU for video-only access, its video output will be displayed on your monitor but you will not be granted keyboard and mouse control at any point. "Video Only" will be displayed on the reminder banner (see **Section 5.12**) if the banner is enabled (see **Section 5.13.2**).

If mouse switching is enabled (see **Section 4.7.7**), you can also use a 3-button or wheel mouse to select CPUs for any of these three types of access. As shown in Figure 5-8, to select a CPU for shared use when the menu's highlight bar is on it, click on the left-hand mouse button (colored gray in the illustration). To select a highlighted CPU for exclusive use, press and hold either [Shift] key on your keyboard, click on the left-hand mouse button, and release [Shift]. To select a highlighted CPU for video-only access, press and hold either [Ctrl] key on your keyboard, click on the left-hand mouse button, and release [Ctrl].

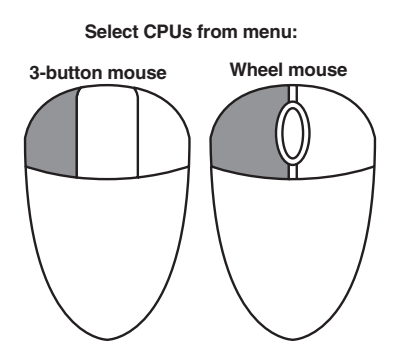

**Figure 5-8. Using the left mouse button to select CPUs from the menu.**

If you have many connected computers, you can do an alphabetic search of the list of computer names by pressing [F3] and then entering the name that you want to find.

When you select a computer, the Duo/Quadro will briefly confirm the computer that has been selected by displaying a message like the one shown in Figure 5-9.

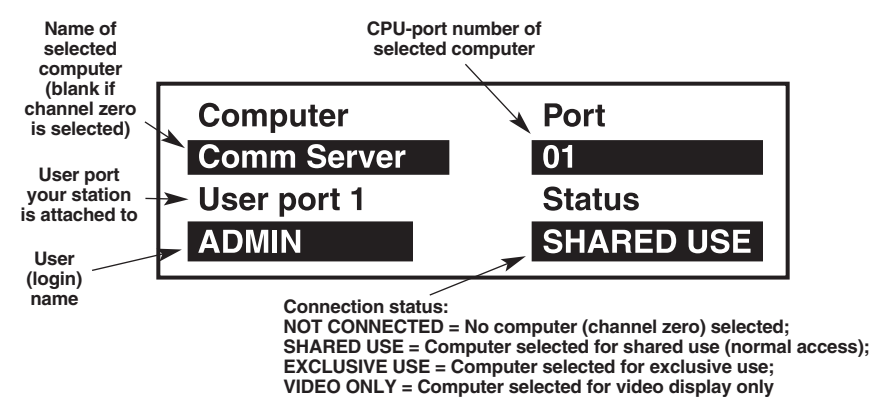

**Figure 5-9. The Duo/Quadro confirms a successful connection.**

Sometimes the selected computer might not be able to be accessed. In that case, the Duo/Quadro will display an error message like the one shown in Figure 5-10 and wait for the user to press [Esc] before continuing. Reasons why the Duo/ Quadro might not be able to connect include:

- The requested port is being accessed exclusively by another user.
- There are no free cascade links available.
- The requested port does not exist.

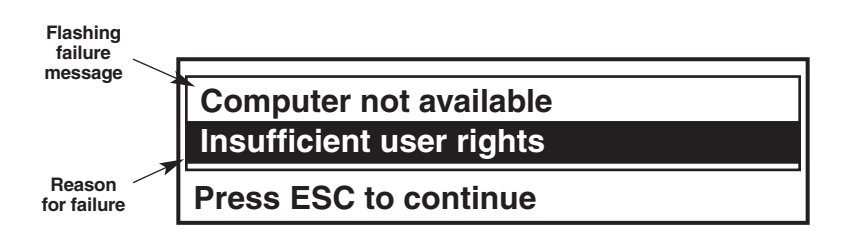

**Figure 5-10. The Duo/Quadro indicates an unsuccessful connection.**

### **5.12 The Reminder Banner**

Normally the ServSwitch Duo/Quadro will display a discreet computer-name reminder banner that reminds you which computer you are connected to. (It can be very easy to forget—especially if many of your computers are devoted to the same application software, so that their video output is very similar.) You can customize the color and transparency of the banner, or even disable it if you want to (see **Section 5.13**).

This banner will normally appear at the top of the screen in a central location, but you can move it around the screen in any direction by using the hotkeys together with the arrow keys in the main part of your keyboard (*not* those on the numeric keypad). For example, with the default hotkeys ([Ctrl] and [Alt]), you can move the banner up the screen by pressing and holding [Ctrl] and [Alt], pressing and releasing  $[\hat{\mathcal{T}}]$ , then releasing [Ctrl] and [Alt].

In normal non-exclusive access, the reminder banner is also used to tell you that another user is using the computer that you are currently connected to. While the other user has keyboard and mouse control of the computer, you'll see the message "Video Only" below the computer name in the banner, as shown in Figure 5-11. (You'll also see the "Video Only" message if you've selected the computer for video-only access; see **Section 5.11**.)

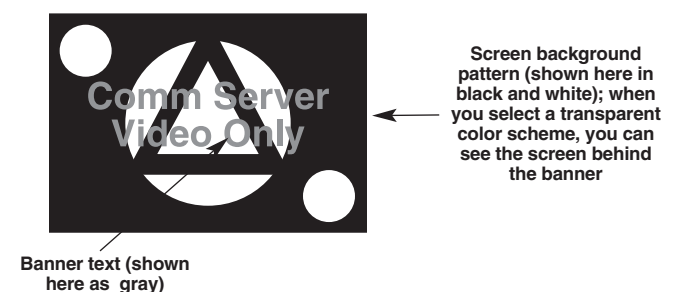

**Figure 5-11. The reminder banner.**

# **5.13 Setting the USER PREFERENCES**

The USER PREFERENCES are system operating parameters that are independently selectable for each user. To adjust them, take these steps:

- 1. From the main on-screen menu, press [F1] for MORE MENUS.
- 2. Use the arrow keys to position the highlight bar over USER PREFERENCES.
- 3. Press [Enter] or [Return] to view the preferences.
- 4. Use the arrow keys to place the highlight bar over the required option and then use the space bar to change the option as required.
- 5. Press [Esc] to quit and save the changes.

#### **5.13.1 OSD COLOUR**

*Accessed through:* USER PREFERENCES *Possible settings:* SCHEME 1, SCHEME 2, SCHEME 3 (factory default)

As you toggle between these options you will see the color of the menu change to show the selected scheme. These color schemes have been specially chosen to provide a high contrast with the colors that you would normally see on a computer screen. Scheme 1 is mainly blue and pink; Scheme 2 is mainly red, green, and blue; and Scheme 3 is mainly blue and black.

#### **5.13.2 REMINDER BANNER**

*Accessed through:* USER PREFERENCES *Possible settings:* ENABLED (factory default), DISABLED

When the reminder banner is enabled, the name of the currently selected computer will appear in a small reminder banner (see **Section 5.12**). If you don't want the banner to be displayed, disable it.

#### **5.13.3 REMINDER COLOUR**

*Accessed through:* USER PREFERENCES *Possible settings:* BLUE/TRANS, PINK/TRANS, BLUE/WHITE (factory default), WHITE/RED

The reminder banner can have have any of four color schemes:

- BLUE/TRANS, PINK/TRANS blue or pink text on a transparent background.
- BLUE/WHITE blue text on a solid white background.
- WHITE/RED white text on solid red background.
#### **5.13.4 SCREEN SAVER TYPE**

*Accessed through:* USER PREFERENCES *Possible settings:* BLANK, MOVING DOT (factory default)

When the screen saver is enabled (see **Section 4.7.8**), the ServSwitch Duo/Quadro will display a screen saver instead of the CPU video after the selected time elapses without keyboard or mouse activity. If you set the screen-saver type to BLANK, a completely blank black screen will be displayed. If you set the screen-saver type to MOVING DOT, a moving dot will be displayed on an otherwise blank black screen. The dot regularly changes color and "bounces off" the sides of the screen in a zigzag pattern.

## **5.14 Using the FUNCTIONS Menu**

The FUNCTIONS menu contains several useful functions that will help you to make the most of your ServSwitch Duo/Quadro. You can access the FUNCTIONS menu from the main on-screen menu by pressing [F1] for MORE MENUS and then selecting FUNCTIONS.

Standard users will be offered just two functions: RESTORE STANDARD MOUSE and RESTORE INTELLIMOUSE. If you've disconnected a mouse cable or switched the Duo/Quadro off, the mouse connection will normally be lost. You can use these functions to restore the mouse connection as described in **Section 5.8**.

The ADMIN user is also given three additional options: RESET TO FACTORY DEFAULTS, SEND DATA TO RS-232 PORT, and READ DATA FROM RS-232 PORT. The RESET option will clear all the computer and user names and set all parameters back to their factory-default values. To avoid activating this function by accident, the administrator must confirm the reset instruction by pressing [F8]. The RS-232 PORT options are used for backing up and restoring the Duo's/ Quadro's computer/user configuration; see **Section 5.19** for details.

## **5.15 Querying the Routing Status**

It's sometimes useful to know which KVM consoles are connected to which computers with which types of access (shared use, exclusive use, or video only). For example, if the ServSwitch Duo/Quadro denies you access to a certain computer, you might want to check on whether another user has selected that computer for exclusive use.

To query the routing status (that is, the status of users' computer selection and access), press [F1] at the main on-screen menu for MORE MENUS, then select ROUTING STATUS. A routing-status window such as that shown in Figure 5-12 will be displayed for ten seconds. (If you want the window to disappear before ten seconds are up, press [Esc].) In the window:

- "User 1" is the user at either station (local or remote) attached to user port #1 on the standalone or master Duo/Quadro,
- "User 2" is the one on user port #2,
- "User 3" is the one at either station on user port #3, and
- "User 4" is the one on user port #4.

The window for a ServSwitch Duo will always say "NO USER" for User 3 and User 4.

|                                         | <b>Routing Status</b>                                                              |                                                         |
|-----------------------------------------|------------------------------------------------------------------------------------|---------------------------------------------------------|
| <b>User 1</b><br>Port: 2102             | $:$ ADMIN $\leftarrow$<br>Computer : main-file1 $\leftarrow$<br>SHARED USE $\prec$ | User name<br><b>Computer name</b><br><b>Access type</b> |
| User 2<br><b>Port: 16</b>               | : CARRIE<br>Computer : main-firewall1<br><b>EXCLUSIVE USE</b>                      |                                                         |
| User <sub>3</sub><br><b>Port: 08</b>    | $\blacksquare$ : JIM<br><b>Computer : Comm Server</b><br><b>VIDEO ONLY</b>         |                                                         |
| User 4<br>Computer :<br><b>Port: 00</b> | $\therefore$ NO USER<br><b>NOT CONNECTED</b>                                       |                                                         |
| <b>Esc=Quit</b>                         |                                                                                    |                                                         |

**Figure 5-12. The routing-status window.**

## **5.16 Local/Remote Access Sharing in an Extended Duo/Quadro System**

User port #1 on ServSwitch Duos and user ports #1 and #3 on ServSwitch Quadros are "dual-access ports": They have both connectors for a local user station's monitor, keyboard, and mouse *and* a connector for cable that can run to a remote user station attached to a ServSwitch Duo Extender. You can install either the local user station, the remote user station, or both; you can access the Duo/Quadro from any installed station.

If you have both a local *and* remote station installed on a port, both stations on that port can be used to access the Duo/Quadro. The Duo's/Quadro's video output for that port will always appear on both the local and remote monitors, but the Duo/Quadro will only accept keyboard and mouse input from one station at a time. While either of the stations is active (sending keyboard or mouse data), the Num Lock, Caps Lock, and Scroll Lock LEDs on the other station's keyboard will flash as shown in Figure 5-13, indicating that the inactive station doesn't have control. Once there has been no keyboard or mouse data from the active KVM for the duration of the user-timeout period (see **Section 4.7.12**), the other station can take control by sending keyboard or mouse data, and the previously active station will become disabled.

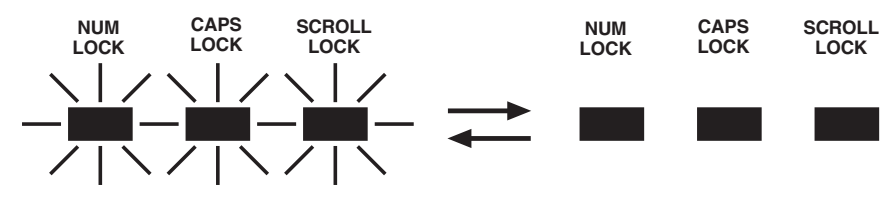

**Figure 5-13. Keyboard LED-flash pattern indicating local/remote sharing.**

## **CAUTION!**

**If password security is enabled, though there can be different people manning the local and remote stations, these people will share the user profile (user name, login, and access rights) of whichever of them is logged in at any given time. If someone with access to a certain CPU is logged in at one station while someone who wouldn't normally have access to that CPU is at the other station, the person who wouldn't normally have access will see the video from that CPU. Unless automatic logout is enabled, they could even take keyboard and mouse control of that CPU (with all of the abilities of the original user's profile) if the original user times out!**

**Also, do** *not* **try to run cascade links through both the local and remote connectors of the same user port on a subsidiary Duo/Quadro. Such installations don't work.**

#### **5.17 Testing Link Cables in a Cascaded Duo/Quadro System with Grouped Links**

As described in **Section 3.4.3**, multiple ServSwitch Duos/Quadros can be cascaded together. Up to four layers of Duos and Quadros can be hooked together in a cascade, using up to two or four cable links between Duos or Quadros as desired.

Normally we recommend using the on-screen menu to switch between computers in such a system, as described in **Section 5.11**. But if you've run two or more link cables between each of your Duos/Quadros and one of them gets broken or goes bad somewhere, hotkey-command switching will be a better tool for finding the problem than menu-based switching will. This is because group numbers are normally used in the menu system's CPU addresses (see **Section 4.6.2**), and when you switch to a CPU with a group number in its address, it's impossible to tell which of the cables in a group the link is being routed through.

To do trial-and-error testing of a grouped pair of link cables, send a hotkey command that switches to a CPU (see **Section 5.5**) through one of them, then send another command that switches to that CPU through the other. For example, if you have a subsidiary Duo attached by a pair of cables to CPU ports 5 and 6 of a master Duo, and you have a CPU attached to CPU port 14 of the subsidiary Duo, check the cable pair this way (assuming that the hotkeys are the default [Ctrl] and [Alt], and using leading zeros for the single-digit port numbers):

First press and hold [Ctrl] and [Alt], press and release [0] (zero), press and release [5], press and release [1], press and release [4], and release [Ctrl] and [Alt]. If that command goes through, video looks OK, and keyboard and mouse control works, port 5's cable is probably OK, so check port 6's cable by repeating the command sequence with [6] instead of [5].

## **5.18 Resetting to Factory Defaults (If ADMIN Password Lost, Etc.)**

In some cases it might be necessary to completely erase any configuration settings you might have set or changed in a ServSwitch Duo/Quadro and return it to its factory-default configuration. The most common situation that would call for such a radical action is if you lose the ADMIN password you set for the Duo/Quadro. If the ADMIN password is lost, you won't be able to administer the Duo/Quadro at the system level, which includes adding or editing user profiles or computer names.

To perform a complete reset to factory defaults, take these steps (you will need to be able to access both the front and rear of the Duo/Quadro):

- 1. Make sure the Duo/Quadro is powered on normally.
- 2. While the Duo/Quadro is powered on, move position 2 (the right-hand one) of the DIP switch labeled "R U" on the Duo's/Quadro's rear panel to ON (down).
- 3. Press the USER and COMPUTER buttons on the Duo's/Quadro's front panel at the same time.
- 4. The green USER 7-segment LED will show the lowercase letter "r" for a few seconds to confirm that a reset is in progress.
- 5. Move position 2 back to OFF (up), its normal state.

The Duo/Quadro should now be back in its factory-default state, in which you can login as ADMIN without requiring a password. See **Chapter 4** for instructions on how to build a new configuration (or rebuild the old one) for the Duo/Quadro.

### **5.19 Saving and Restoring the Computer/User Configuration to and from an Excel Compatible File**

The ServSwitch Duo/Quadro can store up to 512 computer names and 16 user profiles that include names, passwords, and access rights to the computers. If you have a cascaded system, it might take some time to enter all of the computer names and port numbers and decide on the access rights that you're going to grant to each user profile. You don't want to repeat that work any more than you have to. Therefore, we've made it possible to attach an IBM PC compatible computer to the ServSwitch Duo's/Quadro's RS-232 serial COMM port so that you can upload and download configuration files between the Duo/Quadro and the computer. **Important:** Only users logged into the Duo/Quadro as ADMIN can do this.

The file used to store the configuration settings can be loaded into a Microsoft Excel® spreadsheet and edited to make changes to computer names and access rights. The edited information can then be loaded back into the Duo/Quadro.

#### **5.19.1 SAVING THE CONFIGURATION**

To *save* the menu names and configuration settings from the Duo/Quadro to the PC, first prepare your system:

- Call Black Box Tech Support and follow their instructions to download the DOS compatible programs SSREAD.EXE and SSWRITE.EXE. Move or copy these programs to the PC that will be attached to the Duo/Quadro.
- Connect one of the PC's serial COM ports to the Duo/Quadro's COMM port using a standard straight-through-pinned DB9 female to DB9 male RS-232 serial extension cable. One of these cables is included with the Duo/Quadro; if it's been misplaced or broken, replacements are available separately as product code EDN12H-MF (specify length). If your PC's COM port is a DB25 male connector rather than a DB9, you might also need a serial adapter such as our product code FA521A.

Once this is done, take these steps:

- 1. Run the program SSREAD.EXE on the PC attached to the Duo/Quadro.
- 2. Log into the Duo/Quadro as ADMIN if you haven't already done so.
- 3. From the Duo's/Quadro's main on-screen menu, press [F1] for MORE MENUS.
- 4. Use the arrow keys to position the highlight bar over FUNCTIONS.

- 5. Press [Enter] or [Return] to view the FUNCTIONS menu.
- 6. Use the arrow keys to place the highlight bar over SEND DATA TO RS-232 PORT.
- 7. Press [Enter] or [Return] to trigger this function.

The Duo/Quadro should send the configuration data to the PC. The SSREAD program will store the data in a file named SSDATA.CSV that will be created in the same directory from which the SSREAD program was run. Make sure that you have sufficient access rights to this PC to write data to this directory.

#### **5.19.2 EDITING THE CONFIGURATION**

You can open the SSDATA.CSV file using a spreadsheet program such as Microsoft Excel. The format of a typical file is shown in Figure 5-14. You'll see that the computer names (rows) are tabulated against the user profiles (columns). To grant a user access to a computer, enter the value "1" (one) in the cell where the computer's row and the user's column meet. To deny a user access to a computer, leave that cell empty (blank). (The ADMIN user will always be granted access to all computers regardless of the values you enter in this file.) To add more users, insert additional columns (up to a maximum of 16 users). To add more computers, insert additional rows (up to a maximum of 512 computers). (The new entries don't have to be inserted in alphabetical order—the Duo/Quadro will sort them automatically.) If you're moving CPUs around, you can even change PORT values.

| <b>USERS</b>       |             | <b>ADMIN</b> | Alan    | Jim                 | Sue    | <b>Test</b> |
|--------------------|-------------|--------------|---------|---------------------|--------|-------------|
| <b>PASSWORDS</b>   |             | password     | exh4156 | hello <sub>92</sub> | dynob5 | test        |
|                    |             |              |         |                     |        |             |
| <b>COMPUTERS</b>   | <b>PORT</b> |              |         |                     |        |             |
| Admin PC           | 2103        |              |         | 1                   |        |             |
| Alan's System      | 2102        |              |         | 1                   |        |             |
| Comm Server        | 3           |              |         | 1                   |        |             |
| Comm PC            | 4           | 1            |         | 1                   |        |             |
| Gateway1           | 8           |              |         |                     |        |             |
| Gateway2           | 5           |              |         |                     |        |             |
| <b>Test System</b> | 15          | 1            |         |                     |        |             |
| <b>Web Browser</b> | 9           |              |         |                     |        |             |

**Figure 5-14. Sample SSDATA.CSV file format.**

#### **5.19.3 RESTORING THE CONFIGURATION**

To *restore* the saved/edited menu names and configuration settings from the PC to the Duo/Quadro, first prepare your system:

- Make sure that copies of the SSWRITE.EXE program and the SSDATA.CSV file are together in the same directory on the PC that will be attached to the Duo/Quadro.
- Connect one of the PC's serial COM ports to the Duo/Quadro's COMM port using the same serial cable you used to save the configuration (see **Section 5.19.1**) or an identical replacement cable.

Once this is done, take these steps:

- 1. Run the program SSWRITE.EXE on the PC attached to the Duo/Quadro and follow the instructions the program gives you.
- 2. Log into the Duo/Quadro as ADMIN if you haven't already done so.
- 3. From the Duo's/Quadro's main on-screen menu, press [F1] for MORE **MENUS**.
- 4. Use the arrow keys to position the highlight bar over FUNCTIONS.
- 5. Press [Enter] or [Return] to view the FUNCTIONS menu.
- 6. Use the arrow keys to place the highlight bar over READ DATA FROM RS-232 PORT.
- 7. Press [Enter] or [Return] to trigger this function.

The Duo/Quadro should receive the configuration data from the PC and load the new menu names and access rights into its on-screen menus.

## **5.20 Upgrading the Duo's/Quadro's Firmware**

Because the ServSwitch Duo/Quadro stores most of its firmware (its "operating system," if you will) in flash memory, the firmware is upgradable. To fix bugs in existing firmware, or to add new features to your Duo/Quadro, Black Box Technical Support might sometimes recommend that you upgrade the Duo's/ Quadro's firmware if a newer revision is available.

You can check which version of firmware a Duo/Quadro is currently running by looking at its onscreen menu. Activate the menu by pressing {hotkeys} + [M] (see **Section 5.11**), then press [F1]. The version number of the Duo's/Quadro's current firmware will be displayed at the bottom of the Configuration Menu.

To upgrade the Duo's/Quadro's firmware, you'll need a "host PC," which must be an IBM PC compatible computer with an RS-232 serial port. This computer must be running an operating system that can execute DOS programs, such as MS-DOS® or Windows® 3.x, 95, 98, or 2000. You'll also need a standard straightthrough-pinned DB9 female to DB9 male RS-232 serial extension cable to transfer the firmware files to the Duo/Quadro. One of these cables is included with the Duo/Quadro; if it's been misplaced or broken, replacements are available separately as product code EDN12H-MF (specify length).

## **NOTE**

**The programs used to upgrade the firmware of the Duo/Quadro are DOS-based for the maximum range of OS compatibility. They run quite efficiently under DOS, Windows 3.x, Windows for Workgroups, Windows 95 or 98, Windows Me®, and even Windows NT®, taking roughly 10 minutes to complete the upgrade. But when these programs are run under Windows 2000 or Windows XP ®, which don't handle DOS programs well, they can take substantially longer. Upgrades will be reliable but might require three or more hours to complete. For this reason we recommend that you run the upgrade programs on a computer using an older version of Windows.**

Take these steps:

- 1. C all Black Box Tech Support and follow their instructions to download the necessary files for the upgrade onto the host PC. The model and version numbers in the names of some of the files should all match each other, and all of these files should be downloaded into the same directory:
	- A universal upgrade installation/verification program, probably named "SSDUO.EXE."
	- A data file that tells the program which firmware files to use for the upgrade and where in the Duo's/Quadro's memory to put them. Theoretically, this file can be modified so that only certain processors inside the Duo/Quadro are upgraded, but *don't try to do this* unless specifically instructed to do so by Black Box Tech Support. There are five varieties of this file—one for each model of the Duo and one for the Quadro—which should be named "*u*X*c*V*xyz*.DAT"; *u* is the number of user ports your switch has (2 for the Duo, 4 for the Quadro), *c* is the number of CPU ports your switch has (4, 8, 12, or 16), and *xyz* is the *x.yz* firmwarerevision level. For example, "2X16V129.DAT" will be the data file for a 16-Port Duo for firmware version 1.29.
	- The firmware files themselves. There are three of these, one for each of the Duo's/Quadro's processors. Like the data file, each of these firmware files comes in five varieties, one for each model of the Duo and one for the Quadro. They should be named "*u*X*c*A*xyz*.HEX", "*u*X*c*B*xyz*.HEX", and "*u*X*c*K*xyz*.HEX"; again, *u* is the number of user ports your switch has (2 for the Duo, 4 for the Quadro), *c* is the number of CPU ports your switch has (4, 8, 12, or 16), and *xyz* is the *x.yz* firmware-revision level. For example, to upgrade an 8-Port Duo to hypothetical firmware version 1.32, you would need the three files "2X8A132.HEX", "2X8B132.HEX", and "2X8K132.HEX".
- 2. Make sure that you've saved any important work on any computer CPUs attached to the Duo/Quadro. The Duo/Quadro can be upgraded while attached to live systems, although the mouse connections will probably need to be restored after the upgrade is finished (see **Section 5.8**). Where possible, however, mission-critical servers should be powered down or disconnected before you continue with the upgrade.

- 3. Run the serial cable from the host PC's serial port to the DB9 female COMM port on the rear panel of the Duo/Quadro. If your PC's serial port is a DB25 male connector rather than a DB9, you might need a serial adapter such as our product code FA521A.
- 4. There is also a 2-position DIP switch labeled "R U" on the rear panel. Move position 2 of this switch (the right-hand one labeled "U") to the ON (down) position to set the Duo/Quadro to "upgrade mode."

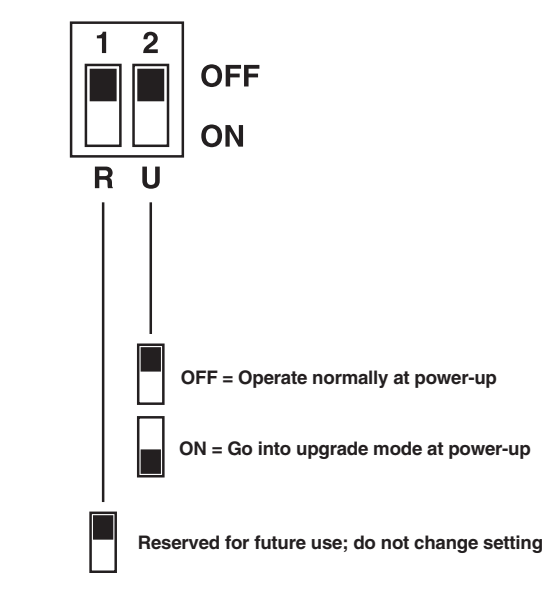

**Figure 5-15. The Duo's/Quadro's DIP switch.**

- 5. Power off the Duo/Quadro by unplugging its power supply (or both supplies, if you're using two).
- 6. While position 2 of the DIP switch is still ON, plug one or both power supplies back in. The Duo/Quadro will power up in "upgrade mode." The USER 7-segment LED should now show a lowercase "u" to indicate that the Duo/Quadro is ready to be upgraded:

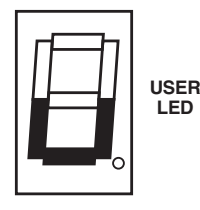

- 7. Run the SSDUO.EXE firmware-upgrade program that you downloaded in step 1, using the .DAT file that you downloaded in that step as its argument. For example, to upgrade a Quadro to hypothetical firmware version 1.37, you would type in the command line, "SSDUO 4X16V137.DAT".
- 8. Follow the directions that appear on the host PC's screen to transfer the new firmware to the Duo/Quadro. When the upgrade's complete, the program will confirm whether the upgrade has been successful, and then it will stop running.
- 9. Move position 2 of the Duo's/Quadro's DIP switch back to OFF (up), then cycle power to the Duo/Quadro to return it to normal operation.

# **CAUTION—if the upgrade goes wrong:**

**The upgrade program rewrites the Duo's/Quadro's existing firmware code with the code in the** *u***X***c***V***xyz***.HEX files. If the upgrade process is interrupted, the Duo/Quadro will contain invalid code and will not operate properly. A partial, interrupted, or failed upgrade can be fixed, but only if you** *immediately* **repeat the upgrade process** *without* **turning OFF position 2 of the Duo's/Quadro's DIP switch. (The code that the Duo/Quadro uses to download new firmware is not itself affected by the upgrade process.) If you move position 2 back to OFF after a failed upgrade attempt, the Duo/Quadro will begin running the incomplete code. This could have unpredictable results and might damage your Duo/Quadro or the attached equipment!**

10. Verify one more time that the upgrade has been successful by bringing up the on-screen menu (see **Section 5.11**) and seeing which firmware version is reported at the bottom of the menu when you press [F1].

# 6. Troubleshooting

## **6.1 Things to Try**

This section suggests possible answers for a number of problems that people sometimes encounter when trying to operate the ServSwitch Duo/Quadro. If the suggested actions don't solve your problem, or if you don't see a listing for the type of trouble you're having, contact Black Box Technical Support as described in **Section 6.2**.

#### **Problem:**

Poor video quality with smearing, fuzziness, or rippling.

#### *Possible Solution:*

Use shielded or screened coaxial video cables to connect your devices to the ServSwitch Duo/Quadro.

#### **Problem:**

Your mouse does not move the cursor/pointer.

#### *Possible Solutions:*

If you move the mouse and your user station's ACTIVITY LED doesn't flash, then the ServSwitch Duo/Quadro is not receiving data from the mouse. Check the mouse's connection to the Duo/Quadro; if it's OK, try resetting the mouse using the reset function (see **Section 5.7**), resetting the keyboard and mouse (see **Section 5.9**) or powering the Duo/Quadro OFF and then ON again. If you are attempting to connect the Duo/Quadro to a CPU with a PS/2 mouse connection that has not been powered down, you will need to use the mouse-restoration function (see **Section 5.8**).

Make sure that the selected computer's software is configured to accept a Microsoft compatible PS/2 mouse of the type that you have connected.

Make sure that (a) the mouse and computer were both connected to the ServSwitch Duo/Quadro before any part of the system was powered up, and (b) the Duo/Quadro was powered ON before the attached computer. If you're not sure whether this was the case, then (if it's possible to do so) power everything down, make sure all cable connections are correct and secure, power up the Duo/Quadro, then power up all attached computers.

#### **Problem:**

Your keyboard does not function or functions only intermittently. The Num Lock LED does not always light when the Num Lock key is pressed.

#### *Possible Solution:*

Some older keyboards were designed for use with specific computers and are not truly PC/AT or PS/2 compatible. These are not common, but if you're having problems like this and you're using an old keyboard, try a newer keyboard.

#### **Problem:**

Just using your mouse normally causes the CPU channel to change unexpectedly.

#### *Possible Solutions:*

Some cheaper mice are not fully compatible with the ServSwitch Duo/Quadro and can lose data, which—if mouse switching is enabled (see **Section 4.7.7**) sometimes causes the Duo/Quadro to interpret a data stream as a channel-change request. Try using a Microsoft, Logitech, IBM, Compaq®, or Hewlett-Packard® mouse instead.

Make sure that you are using a Microsoft compatible mouse driver on your PC. Some drivers by other manufacturers can cause the mouse to use proprietary mouse-data formats that the Duo/Quadro doesn't support. If you have unplugged and reconnected a mouse to the Duo/Quadro, make sure that you reset it (see **Section 5.7**) or—especially if the mouse is an IntelliMouse—use the mouserestoration function (see **Section 5.8**).

#### **Problem:**

The mouse moves very slowly but otherwise functions correctly.

#### *Possible Solutions:*

Change to a Microsoft mouse driver.

#### **Problem:**

The cursor/pointer jumps around the screen after you disconnect the mouse cable or power down the ServSwitch Duo/Quadro.

#### *Possible Solution:*

If you have disconnected and reconnected a CPU mouse cable or you have powered down the ServSwitch Duo/Quadro, and you're using a PS/2 mouse or IntelliMouse, the mouse might have gotten out of sync with the CPU. Try the mouse-reset function (see **Section 5.7**) or the mouse-restoration function (see **Section 5.8**), or reboot the CPU.

#### **Problem:**

*Compaq MX11800 model integrated keyboard and mouse only:* The mouse consistently fails to boot when the Duo/Quadro is connected to PCs running Windows NT 4.0 through their PS/2 style mouse ports.

#### *Possible Solutions:*

There are three possible solutions to this problem:

1. Use a different type of mouse.

2. Connect the Duo/Quadro to your NT 4.0 PCs through adapters and their serial ports rather than through their PS/2 ports.

3. Select channel 0, or another channel that is not connected to an NT 4.0 PC, while NT is booting. You should be able to use the system normally once the logon screen appears.

## **6.2 Calling Black Box**

If you determine that your ServSwitch Duo/Quadro is malfunctioning, *do not attempt to alter or repair it*. It contains no user-serviceable parts. Contact Black Box Technical Support at 724-746-5500.

Before you do, make a record of the history of the problem. We will be able to provide more efficient and accurate assistance if you have a complete description, including:

- the nature and duration of the problem;
- when the problem occurs;
- the components involved in the problem—that is, what types of computers, what type of keyboard, brand of mouse, make and model of monitor, etc.;
- any particular application that, when used, appears to create the problem or make it worse; and
- the results of any testing you've already done.

### **6.3 Shipping and Packaging**

If you need to transport or ship your ServSwitch Duo/Quadro:

- Package it carefully. We recommend that you use the original container.
- Before you ship the Duo/Quadro back to Black Box for repair or return, contact us to get a Return Authorization (RA) number.

# Appendix A: Cable Guidelines

# **IMPORTANT NOTE**

**The maximum supported cable lengths vary widely between devices and cables. It might be possible to use cables that are longer than those specified in this Appendix with certain computers and peripherals, but this can't be guaranteed. If you have problems, try using shorter cables.**

### **A.1 Cabling from the Keyboards, Monitors, and Mice to the ServSwitch Duo/ Quadro or Duo Extender**

All of the shared devices plug directly into the relevant ports at the rear of the ServSwitch Duo/Quadro or on the ServSwitch Duo Extender. If you use a PC/AT style keyboard you'll need a PC/AT (5-pin DIN female) to PS/2 (6-pin mini-DIN male) adapter. (These are available from Black Box as product code FA211.)

You can use Premium KVM User Cables (product code EHN409) to increase the distance from the Duo/Quadro to your peripherals to as much as 32 ft. (10 m); see **Section 3.4.4**. Many keyboards and mice will operate at distances up to 65 ft. (20 m), but don't count on this.

## **A.2 Cabling from the ServSwitch Duo/Quadro to the CPUs**

**Video cabling:** HD15 male to HD15 male, wired as a standard VGA CPU-tomonitor cable. There are two types commonly available. The better type, which will carry video very well, is constructed with a coaxial cable core. The not-so-good type—cheaper cable more suited for data communication—is often used, but can degrade video quality, especially over longer distances. Avoid using "data cables" longer than 6 ft. (2 m) unless video quality is not important in your application.

You might be able to run good coaxial video cables as far as 165 ft. (50 m) with little loss of video quality, but the longest we recommend going—unless you use a ServSwitch brand KVM Extender—is 100 ft. (30 m) over the video strand of our Premium KVM CPU Cables (product code EHN408, see **Section 3.4.4**). In a cascaded application, *avoid* running video cabling end-to-end (from user to CPU) farther than 100 ft.  $(30 \text{ m})$ .

If you want to make use of the ServSwitch Duo's/Quadro's ability to pass Display Data Channel (DDC) information between your CPUs and the monitor, you'll need a cable that carries the DDC signaling lines (HD15 pins 12 and 15), which not all video cables do.

**Keyboard- and PS/2 mouse-extension cabling:** 6-pin mini-DIN male to 6-pin mini-DIN male with all lines pinned straight through (1 to 1, 2 to 2, etc.). If the PC has a 5-pin DIN PC/AT style keyboard connector, you will need a PS/2 to PC/AT keyboard adapter, 6-pin mini-DIN female to 5-pin DIN male (product code FA212).

You might be able to run keyboard- and mouse-extension cable, such as the keyboard and mouse strands of our Premium KVM CPU Cables (product code EHN408, see **Section 3.4.4**), as far as 100 ft. (30 m).

**Cabling to CPUs' RS-232 serial mouse ports:** You'll need PS/2 extension cabling as described above, plus an adapter with the pinning shown in Figure A-1 on the next page (product code FA314), to connect the ServSwitch Duo's/Quadro's PS/2 mouse port to the RS-232 port on a PC.

As noted above, PS/2 extension cabling, such as the mouse strand of our Premium KVM CPU Cables (see **Section 3.4.4**), should be no longer than 100 ft. (30 m). If you're using an adapter at the Duo/Quadro end instead of the PC end and are running regular RS-232 cable, this cable should not be longer than 50 ft. (15 m).

## **A.3 Cabling from the Duo's/Quadro's COMM Port to a PC**

The DB9 connector labeled "COMM" on the back of the ServSwitch Duo/Quadro is an RS-232 port pinned according to a subset of TIA-574; see Figure A-2 on the next page. It's very similar to the DB9 serial ports on most PCs, except that it's female. You can connect a PC to it in order to do serial switching (see **Section 5.10**), back up and restore the Duo's/Quadro's computer/user configuration (see **Section 5.19**), or upgrade the Duo's/Quadro's firmware (see **Section 5.20**). To do this, use the DB9 male-to-female extension cable included with the Duo/Quadro. If this cable is broken or misplaced, replacements are available separately as product code EDN12H-MF. Specify the length you want when you order; the Duo/ Quadro can support DB9 extension cables as long as 50 ft. (15 m).

## **A.4 Cabling from the Duo/Quadro to a Duo Extender (Optional)**

The remote user-station connector of the ServSwitch Duo's user port #1 and the ServSwitch Quadro's user ports #1 and #3 is an RJ-45 jack. Run standard 4-pair twisted-pair cabling from this connector to the matching connector on a ServSwitch Duo Extender. (Do *not* attach these connectors to a LAN or a phone network; you could damage the Duo/Quadro or Extender and possibly the network as well.) This cabling can be anything from Category 3 to Category 5e, but we recommend that you use straight Category 5 cable; it can be run farthest and will produce the best results. Both shielded and unshielded Category 5 twisted pair can be run as far as 200 m (655 ft.).

## **APPENDIX A: Cable Guidelines**

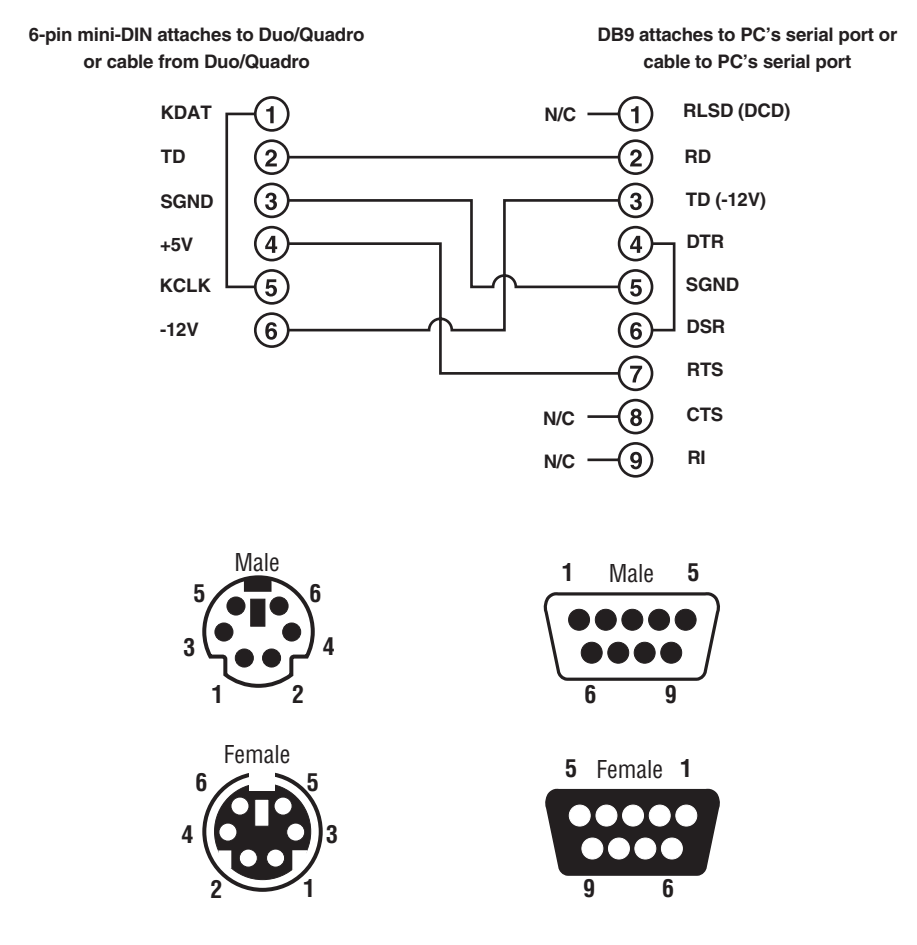

**Figure A-1. The RS-232 mouse adapter's pinout.**

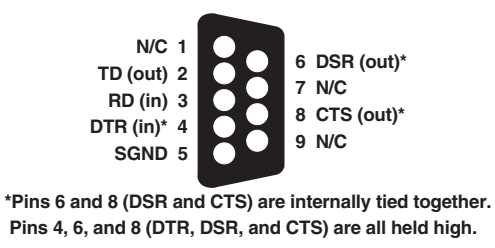

**Figure A-2. The pinout of the COMM port.**

# Appendix B: Rackmounting the Duo/Quadro

If you want to mount the ServSwitch Duo/Quadro, use the included rackmount brackets and screws. (If you've lost these, call Black Box Technical Support.) If you'd like to rackmount a Duo Extender, the Extender's manual will tell you how to do it.

The 4- and 8-Port Duos mount in 1U of vertical rack space and have two mounting holes on each side. Their mounting brackets each have two matching holes, and they come with four screws.

The 12- and 16-Port Duos and the Quadro mount in 2U of vertical rack space and have three mounting holes on each side. Their mounting brackets have three matching holes, and they come with six screws.

Screw the included screws through the holes in the brackets and into the sides of the Duo/Quadro, as shown in Figure B-1 or B-2 on the next page. Then attach the bracketed Duo/Quadro to your rack with your own screws, bolts, cage nuts, etc.

# **APPENDIX B: Rackmounting the Duo/Quadro**

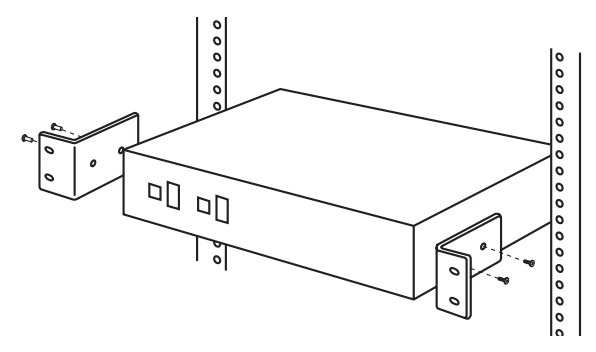

**Figure B-1. Rackmounting a 4- or 8-Port Duo.**

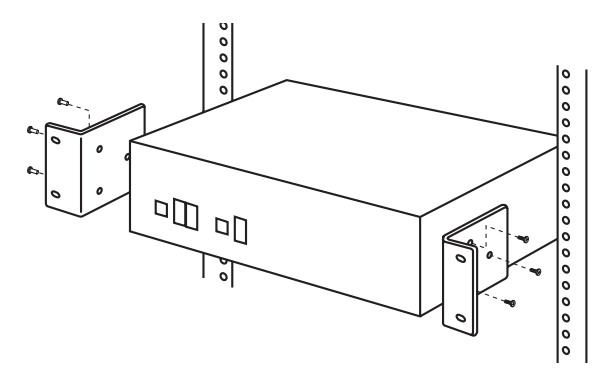

**Figure B-2. Rackmounting a 12- or 16-Port Duo or a Quadro.**

#### **DISCLAIMERS**

While every precaution has been taken in the preparation of this manual, neither the manufacturer nor its authorized agents assume any responsibility for errors or omissions. Nor do they assume any liability for damages resulting from the use of the information contained herein. They reserve the right to change the specifications, functions, or circuitry of the product without notice.

Neither the manufacturer nor its authorized agents accept liability for damage due to misuse of the product or due to other circumstances outside their control. And they will not be responsible for any loss, damage, or injury arising directly or indirectly from the use of this product.

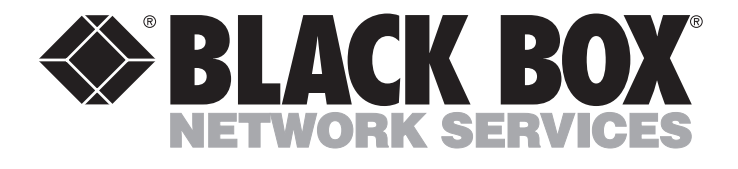

#### **Customer Support Information:**

FREE tech support 24 hours a day, 7 days a week: Call **724-746-5500** or fax **724-746-0746**. Mailing address: **Black Box Corporation**, 1000 Park Dr., Lawrence, PA 15055-1018 World-Wide Web: **www.blackbox.com** • E-mail: **info@blackbox.com** © Copyright 2001. Black Box Corporation. All rights reserved.